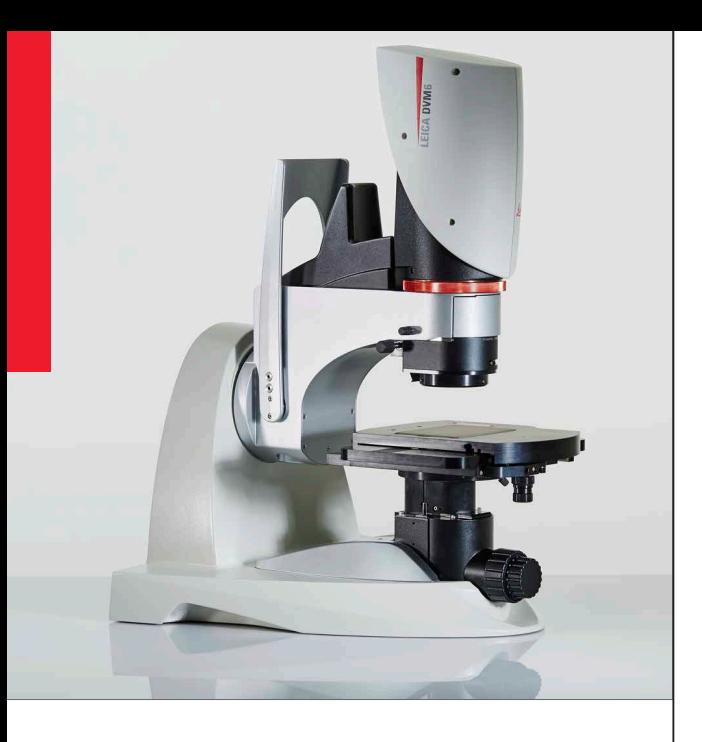

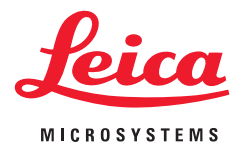

## **Leica DVM6 User Manual**

## **Contents**

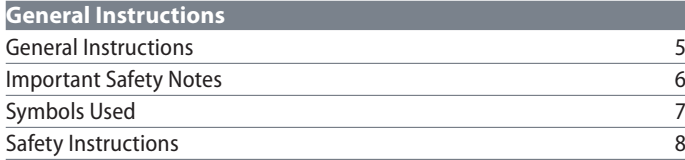

#### **[Introduction](#page-9-0)**

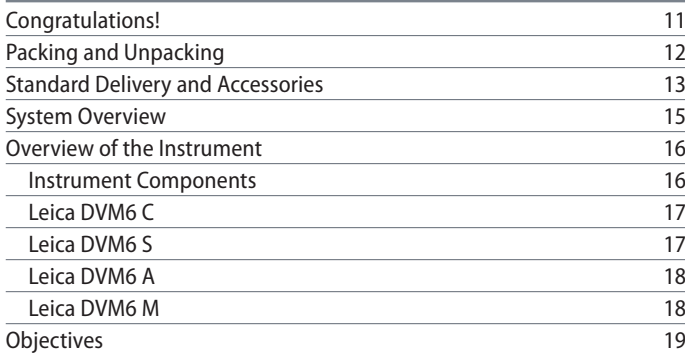

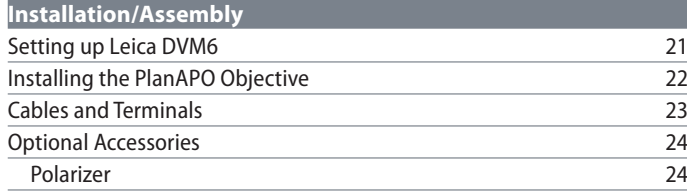

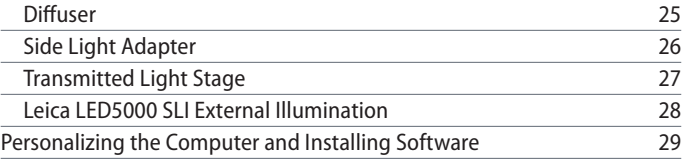

#### **[Instrument Setup](#page-30-0)**

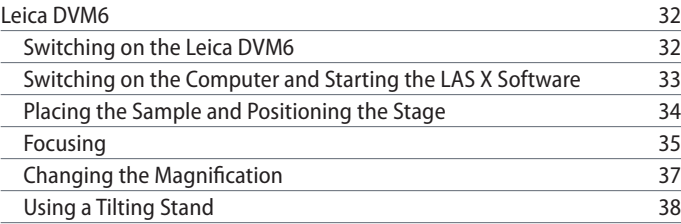

#### **[Application](#page-39-0)**

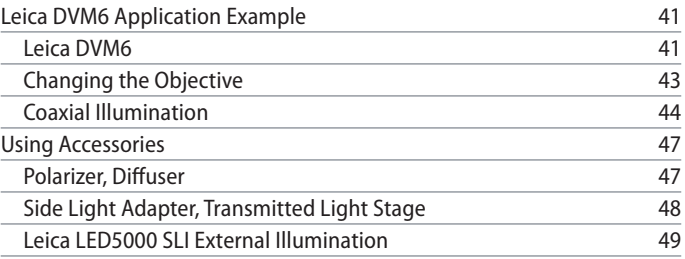

## **Contents (Continued)**

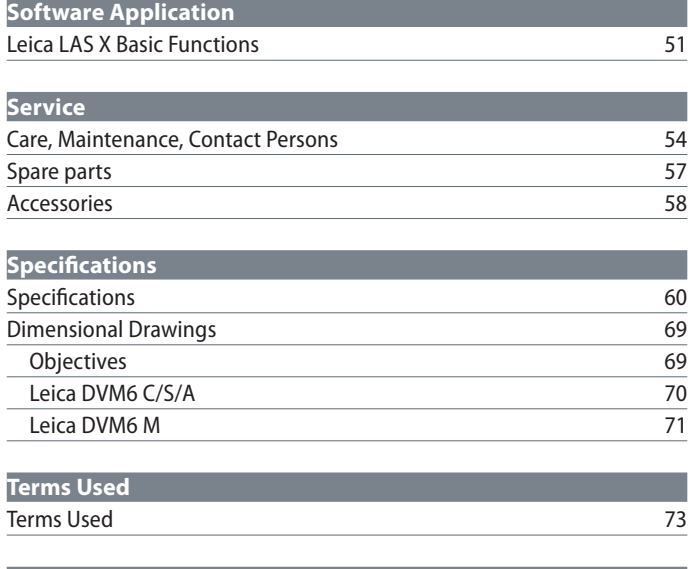

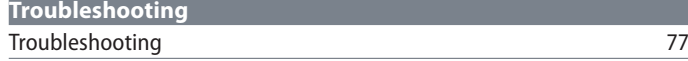

## <span id="page-3-0"></span>**General Instructions**

 $\overline{\phantom{a}}$ 

## <span id="page-4-0"></span>**General Instructions**

#### **Safety concept**

Before using your Leica microscope for the first time, please read the "Safety Concept" brochure included with your instrument. It contains additional information on handling and care.

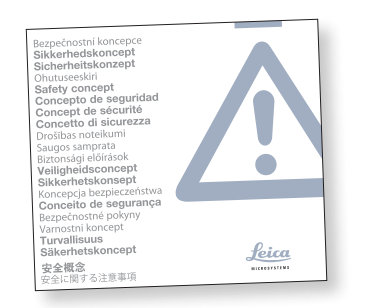

#### **Cleaning**

- Do not use any unsuitable cleaning agents, chemicals or techniques for cleaning.
- <sup>O</sup> Never use chemicals to clean colored surfaces or accessories with rubberized parts. This could damage the surfaces, and samples could be contaminated by abraded particles.

#### **Servicing**

 $\bullet$  Repairs may only be carried out by Leica Microsystems-trained service technicians. Only original Leica Microsystems spare parts may be used.

#### **Responsibilities of person in charge of instrument**

<sup>O</sup> Ensure that the Leica microscope is operated, maintained and repaired by authorized and trained personnel only.

ادە

### <span id="page-5-0"></span>**Important Safety Notes**

#### **User manual**

The Leica DVM6 C/S/A is a standalone product and designed as a VDU workstation. It can be configured with various objectives and a variety of accessories.

The Leica DVM6 M (zoom module and adapter) can be configured within the Leica product range in a wide variety of ways. You can find information on individual system components on the interactive CD-ROM together with all relevant user manuals in additional languages. Keep this CD-ROM in a safe place, where it is available to the user. User manuals and updates are also available for you to download and print from our website www.leica-microsystems.com. This User Manual describes the special functions of the Leica DVM6 digital microscope system and contains important instructions for its operational safety, maintenance and accessories.

The "Safety Concept" booklet contains additional safety information regarding the service work, requirements and the handling of the microscope, accessories and electrical accessories as well as general safety instructions.

In order to maintain the instrument in its original condition and to ensure safe operation, the user must read and understand the User Manual before assembly, instrument setup and use. In particular, please follow all safety instructions, notes and warnings.

ادە

## <span id="page-6-0"></span>**Symbols Used**

#### **Warning! Safety hazard!**

This symbol indicates especially impor-<br>tant information that is mandatory to read and observe.

Failure to comply can cause the following:

- <sup>O</sup> Hazards to personnel
- **•** Functional disturbances or damaged instruments

**Warning of hazardous electrical voltage** This symbol indicates especially important information that is mandatory to read and observe.

Failure to comply can cause the following:

- Hazards to personnel
- <sup>O</sup> Functional disturbances or damaged instruments

**Danger due to hot surface**

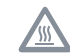

This symbol warns against touching hot surfaces, e.g. those of light bulbs.

#### **Important information**

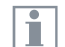

This symbol indicates additional information or explanations that are intended to provide clarity.

احە

### <span id="page-7-0"></span>**Safety Instructions**

#### **Description**

The individual systems fulfill the highest requirements for observation and documentation with the Leica DVM6 digital microscope.

**Intended use** Refer to "Safety Concept" booklet

**Non-intended use** Refer to "Safety Concept" booklet

The Leica DVM6 and its components must never be used for medical and/or IVD applications, because they are not intended for these applications.

The instruments and accessory components described in this User Manual have been tested for safety and potential hazards. The responsible Leica Microsystems affiliate must be consulted whenever the instrument is altered, modified or used in conjunction with non-Leica components that are outside of the scope of this manual!

Unauthorized alterations to the instrument or non-compliant use shall void all rights to any warranty claims.

#### **Place of use**

- Refer to "Safety Concept" booklet
- <sup>O</sup> Electrical components must be placed at least 10 cm away from the wall and from flammable substances.
- Avoid large temperature fluctuations, direct sunlight and vibrations. These conditions can distort measurements \* and micrographic images.
- In warm and warm-damp climatic zones, the individual components require special care in order to prevent the build-up of fungus.
	- \* Measurement results depend on used objective, zoom and microscope settings.

**Responsibilities of person in charge of instrument** Refer to "Safety Concept" booklet Ensure that:

- The Leica DVM6 digital microscope and accessories are operated, maintained and repaired by authorized and trained personnel only.
- All operators have read, have understood and observe this User Manual, and particularly the safety regulations.

ادە

## **Safety Instructions (Continued)**

#### **Repairs, service work**

Avoid contact with powered electrical circuits, which can lead to injury.

#### **Transport**

- Use the original packaging for shipping or transporting the Leica DVM6 digital microscope and the accessory components.
- $\bullet$  In order to prevent damage from vibrations, disassemble all moving parts that (according to the User Manual) can be assembled and disassembled by the customer and pack them separately.

**Integration in third-party products** The Leica DVM6 is not permitted for integration in third-party products.

**Disposal** Refer to "Safety Concept" booklet **Legal regulations** Refer to "Safety Concept" booklet

**EC Declaration of Conformity** Refer to "Safety Concept" booklet

#### **Health risks**

Workplaces with microscopes facilitate and improve the viewing task, but they also impose high demands on the eyes and holding muscles of the user. Depending on the duration of uninterrupted work, musculoskeletal problems may occur. For this reason, appropriate measures for reduction of the workload must be taken:

- Optimal arrangement of workplace, work assignments and work flow (changing tasks frequently).
- Thorough training of the personnel, giving consideration to ergonomic and organizational aspects.

The ergonomic optics concept and the design of the Leica DVM6 digital microscope aim to limit the strain on the user to the lowest possible level.

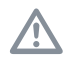

The microscope illumination is in risk<br>group 2 according to EN 62471:2008 when used according to its intended use.

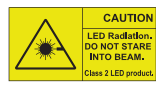

**CAUTION** Never look directly into the LED beam of the illumination equipment – either with or

without optical instruments. Failure to observe this notice poses a risk of eye damage.

## <span id="page-9-0"></span>**Introduction**

### <span id="page-10-0"></span>**Congratulations!**

Congratulations on purchasing the Leica DVM6 digital microscope by Leica Microsystems. The special design of the Leica DVM6 makes it a universal, highly versatile and easy-to-operate tool for viewing, documenting and analyzing microscopic samples.

The Leica DVM6 is available in various instrument variants with various objectives.

Sample images of the instrument in this User Manual depict the Leica DVM6 A with the PlanAPO FOV 12.55 objective.

**High-resolution display on the screen** The Leica DVM6 is connected to a computer through the integrated USB output. The microscope camera image is shown on the monitor.

#### **Leica Application Suite X**

Your Leica DVM6 digital microscope includes the "Leica Application Suite X" (LAS X) software. LAS X is required for displaying and editing the images from the Leica DVM6 and for controlling the Leica DVM6 and selected accessories. This means you will be perfectly equipped for any situation, including: Working on a computer, during presentations, training sessions, trade show appearances, during materials testing and more.

There are additional (optionally available) LAS X modules to choose from if you want to perform demanding image analyses.

**User-friendly even in the smallest detail** Like every digital camera, the Leica DVM6's integrated camera reacts differently to different light sources. However, the white balance is matched to LED illumination from Leica at the factory. This means that if you use a Leica LED illuminaton, you automatically obtain the best results!

The Leica DVM6 and its integrated light sources, i.e. LED ring light illumination and coaxial illumination, are factory-set to ensure you receive the best results automatically.

احە

## <span id="page-11-0"></span>**Packing and Unpacking**

#### **Unpacking**

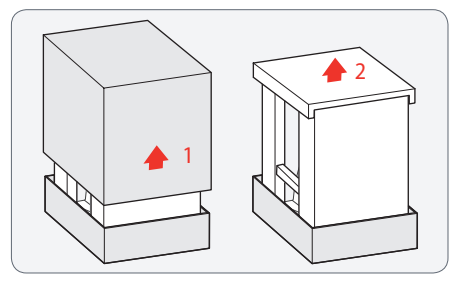

- 1. Pull up the cardboard sleeve.
- 2. Remove the foam.

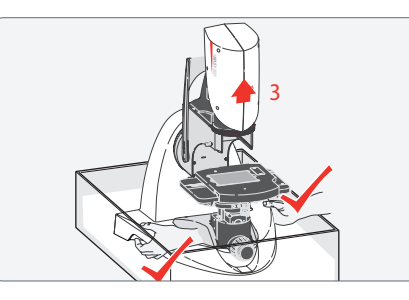

3. Reach your hands into the grip cutouts under the microscope and lift it upwards out of the packaging.

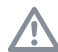

Proceed with caution because the micro-<br>scope weighs approximately 20 kg.

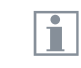

Keep the original packaging. Always use the original packaging to transport the Leica DVM6.

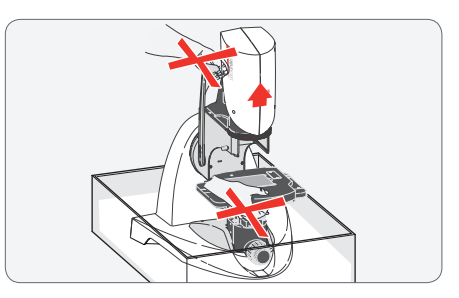

To avoid damaging the Leica DVM6,<br>
never hold it by the rocker arm or the XY stage.

The objective and optional accessories are delivered packaged separately. Remove the parts of the packaging, but leave them in their additional transport protection, e.g. the dust protection bag.

## <span id="page-12-0"></span>**Standard Delivery and Accessories**

#### **Standard delivery and required accessories**

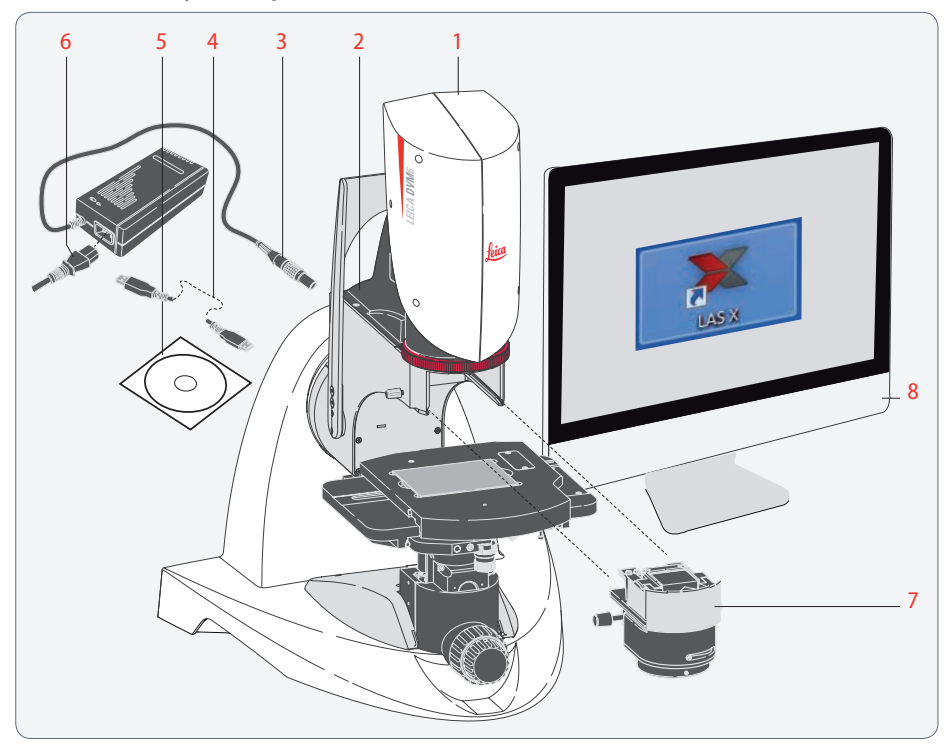

The standard delivery of the Leica DVM6 digital microscope includes:

- *1. Zoom module, without objective*
- *2. Leica DVM6 microscope*
- *3. Power supply unit for supplying power*
- *4. USB cable, for connection to the computer*
- *5. "Leica Application Suite X (LAS X)" software DVD*

Required accessories

- *6. Country-specific power cable*
- *7. Objective*
- *8. Windows computer with Windows 7 operating system (64 bit)*

Additional information about working  $\overline{\bullet}$ Ш on the computer and with Leica Application Suite X (LAS X) is provided in the software's online help.

للم

#### **Optional accessories**

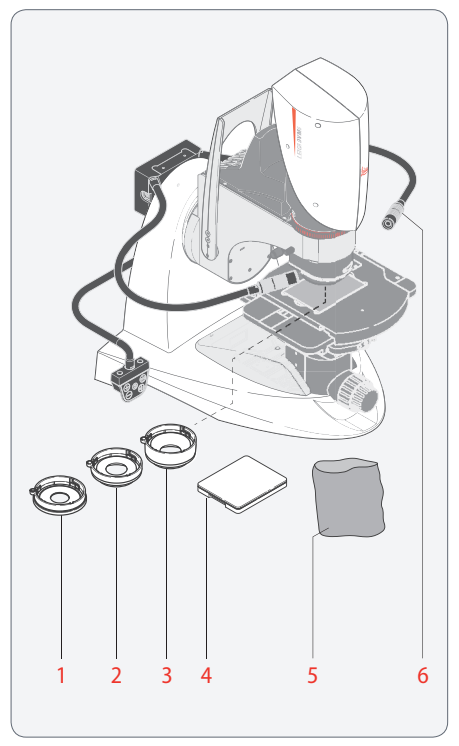

The following are the optional accessories available for the Leica DVM6 digital microscope:

- *1. Polarizer*
- *2. Diffuser*
- *3. Side light adapter*
- *4. Transmitted light stage*
- *5. Dust cover*
- *6. Flexible Leica LED5000 SLI point light source*

For information on additional accessories, such as objectives and adapters, illumination or the dust cover for the microscope, please contact your Leica Microsystems authorized dealer.

You can find detailed descriptions of  $\overline{\bullet}$ H different accessories in their corresponding user manual.

## <span id="page-14-0"></span>**System Overview**

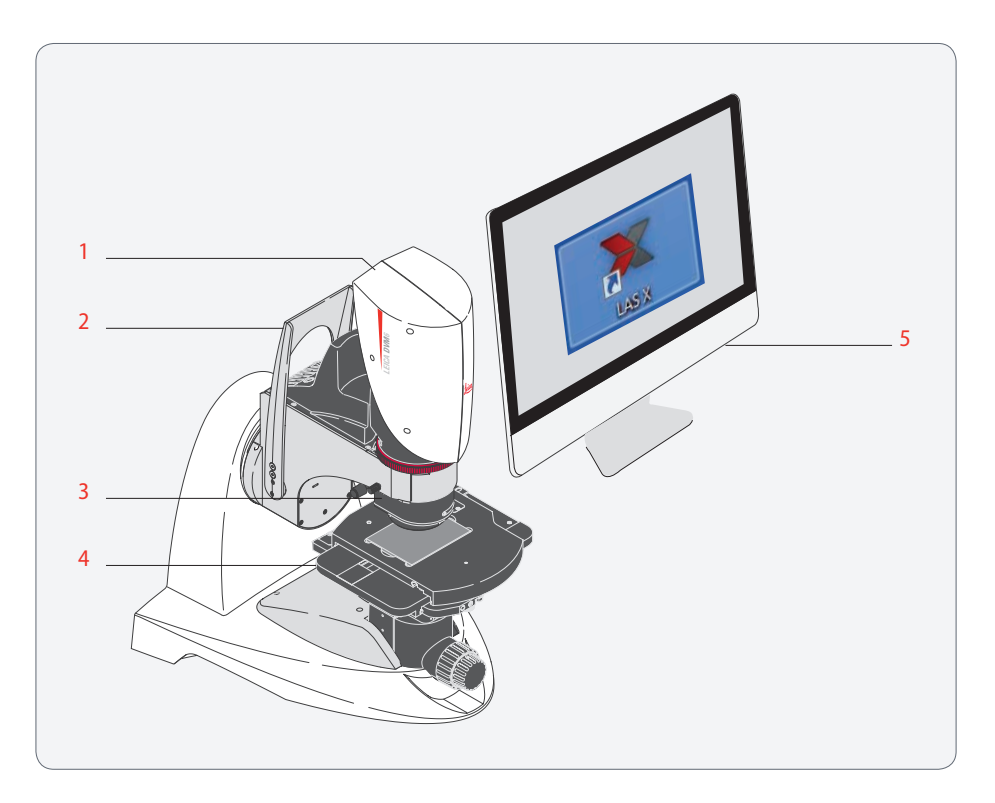

This overview shows the Leica DVM6 in an example application with additional components.

- *1. Zoom module*
- *2. Tilting stand with rocker arm*
- *3. PlanAPO FOV 12.55 objective*
- *4. XY stage with stage plate*
- *5. Windows computer with LAS X software*

## <span id="page-15-0"></span>**Overview of the Instrument**

## **Instrument Components**

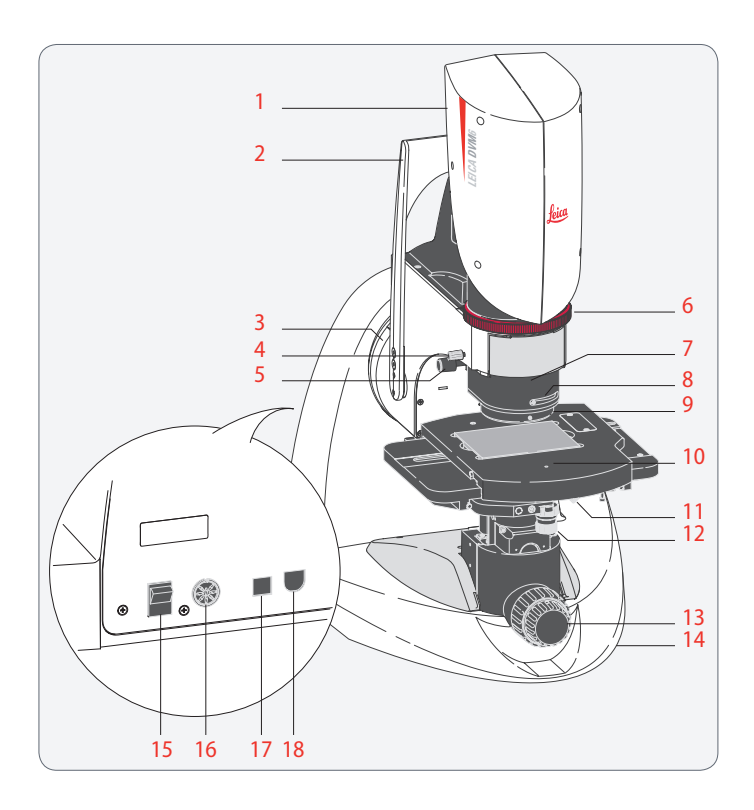

- *1. Leica DVM6 (zoom module)*
- *2. Rocker arm*
- *3. Tilting axis*
- *4. Fastening screw for objective*
- *5. Relief contrast controller, on both sides*
- *6. Zoom ring for setting the sample section*
- *7. Objective; three different objectives are available for selection*
- *8. Contrast dial for coaxial incident light illumination, for PlanAPO FOV 12.55 and FOV 3.60 objectives*
- *9. LED ring light illumination, coaxial illumination*
- *10. XY stage, manual or motorized*
- *11. Table rotation click stop*
- *12. X and Y adjuster wheels, for manual XY stage*
- *13. Focus drive, coarse and fine adjustment, manual*
- *14. Base with tilting stand*
- *15. On/Off switch*
- *16. Power supply connection*
- *17. USB connection*
- *18. Connection for Leica LED5000 SLI external illumination*

### <span id="page-16-0"></span>**Leica DVM6 C**

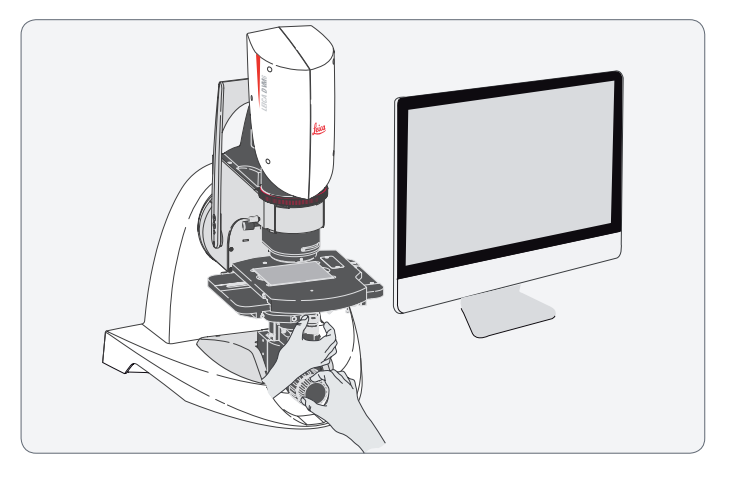

## **Leica DVM6 S**

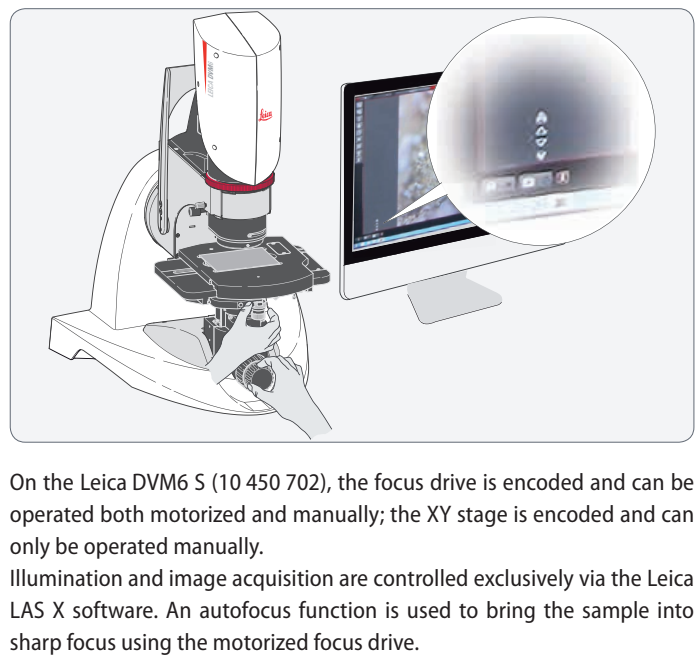

On the Leica DVM6 C (10 450 701), the focus drive and XY stage are encoded (i.e. equipped with a position measuring system) and can only be operated manually.

Illumination and image acquisition are controlled exclusively via the Leica LAS X software.

On the Leica DVM6 S (10 450 702), the focus drive is encoded and can be operated both motorized and manually; the XY stage is encoded and can only be operated manually.

Illumination and image acquisition are controlled exclusively via the Leica LAS X software. An autofocus function is used to bring the sample into

### <span id="page-17-0"></span>**Leica DVM6 A**

## **Leica DVM6 M**

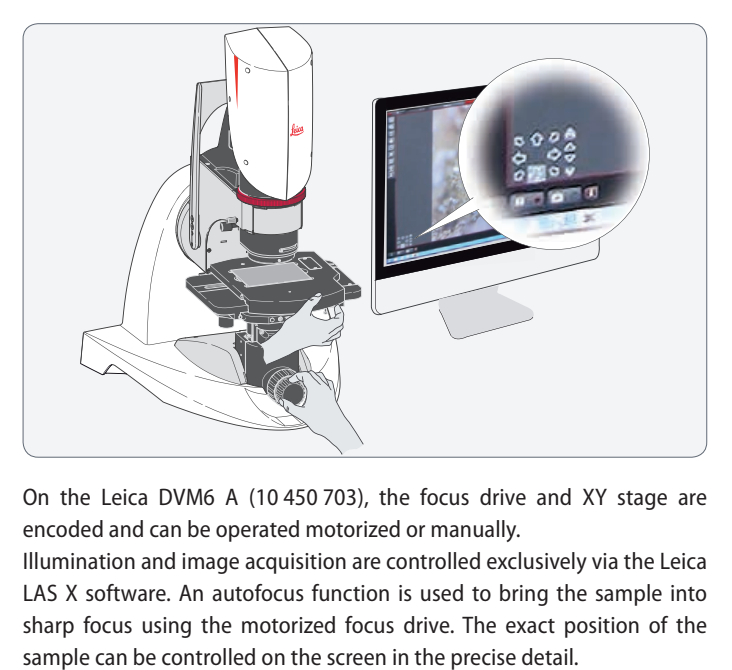

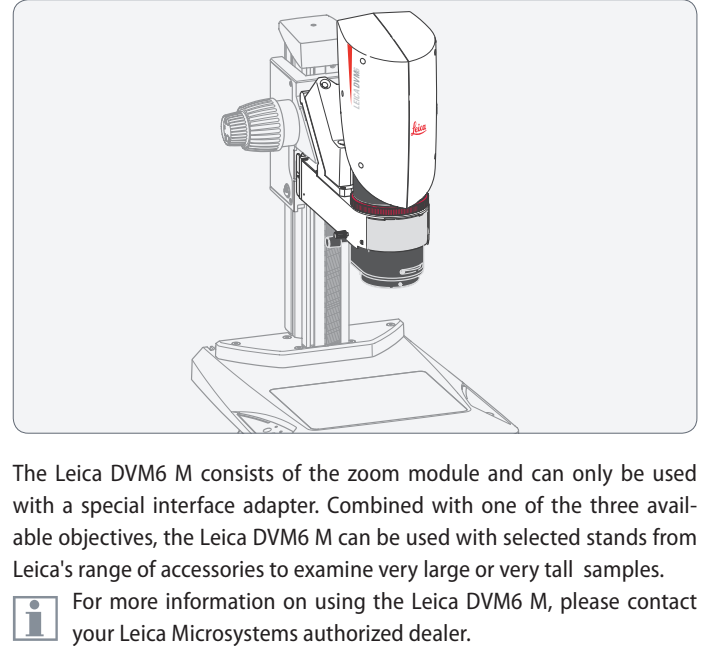

On the Leica DVM6 A (10 450 703), the focus drive and XY stage are encoded and can be operated motorized or manually.

Illumination and image acquisition are controlled exclusively via the Leica LAS X software. An autofocus function is used to bring the sample into sharp focus using the motorized focus drive. The exact position of the The Leica DVM6 M consists of the zoom module and can only be used with a special interface adapter. Combined with one of the three available objectives, the Leica DVM6 M can be used with selected stands from Leica's range of accessories to examine very large or very tall samples.

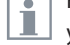

For more information on using the Leica DVM6 M, please contact

## <span id="page-18-0"></span>**Objectives**

#### **For low magnification levels**

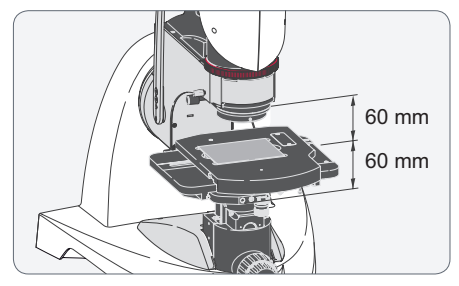

The Leica PlanAPO FOV 43.75 (10 450 704) objective is the objective for large image fields and is suitable for samples with large height differences.

It has a working distance of 60 mm.

Using the zoom ring, you can select the visible sample section, ranging from a maximum of 35.0 mm  $\times$  26.3 mm to a minimum of 2.19 mm  $\times$  1.64 mm.

**For medium magnification levels LEICA DVM6**

![](_page_18_Picture_7.jpeg)

The Leica PlanAPO FOV 12.55 (10 450 705) objective is the objective for medium magnification levels.

It has a working distance of 33 mm.

Using the zoom ring, you can select the visible sample section, ranging from a maximum of 10.04 mm  $\times$  7.53 mm to a minimum of 0.63 mm  $\times$  0.47 mm.

**For maximum magnification levels**

![](_page_18_Figure_12.jpeg)

The Leica PlanAPO FOV 3.60 (10 450 706) objective is the objective for the highest magnification levels.

It has a working distance of 5 mm.

Using the zoom ring, you can select the visible sample section, ranging from a maximum of 2.88 mm  $\times$  2.16 mm to a minimum of 0.18 mm  $\times$  0.14 mm.

# <span id="page-19-0"></span>**Installation/Assembly**

## <span id="page-20-0"></span>**Setting up Leica DVM6**

#### **Leica DVM6 and monitor**

![](_page_20_Picture_2.jpeg)

- 1. Position the Windows PC and computer monitor such that you have an optimum working position in front of the screen.
- 2. Position the Leica DVM6 next to the monitor so that you can easily reach the rocker arm, zoom ring, manual focus drive and XY stage.
- Depending on your preference, you can position the Leica DVM6 to the right or left of the computer monitor.

Ensure that the Leica DVM6 is far enough away from the screen to ensure the tilting movement of the microscope.

The Leica DVM6 microscope is designed  $\mathbf{I}$ as a VDU workstation; the microscope image is always and only displayed on the computer monitor!

**Transport anchor**

![](_page_20_Picture_9.jpeg)

- The transport anchor has to be removed  $\overline{\bullet}$ H before switching on the microscope for the first time, specifically for the Leica DVM6 A with motorized XY stage.
- 1. Remove the transport anchor screw and keep it for subsequent use.

Re-insert the transport anchor for subsequent transport; failure to do so could result in severe damage to the Leica DVM6.

## <span id="page-21-0"></span>**Installing the PlanAPO Objective**

#### **General instructions**

According to the order, the Leica DVM6  $\overline{\bullet}$ Щ digital microscope is delivered in a preassembled state. The desired objective and optional accessories have to be assembled onsite.

![](_page_21_Picture_3.jpeg)

Make sure not to touch optical and electrical parts.

**Installing the objective**

![](_page_21_Picture_6.jpeg)

The objective weighs approximately<br>2 kg. Therefore, hold it firmly during assembly and disassembly. Remove any samples from the XY stage before assembly.

- 1. Take the objective out of the dust protection bag.
- 2. Attach the sliding guide of the objective to the dovetail guide and push it in as far as it will go.

![](_page_21_Picture_10.jpeg)

3. Fasten the objective using the clamping screw.

![](_page_21_Picture_12.jpeg)

## <span id="page-22-0"></span>**Cables and Terminals**

#### **General Instructions**

Please only connect the provided power supply. Using an incorrect voltage can 71 substantially damage the Leica DVM6.

**Power supply and computer**

![](_page_22_Picture_4.jpeg)

- 1. Make sure that the Leica DVM6 is switched off.
- 2. Connect the Leica DVM6 to a suitable power socket using a power supply and power cable.

If you are not using an all-in-one  $\bullet$ II. computer, connect the monitor and computer to the power supply and connect the monitor to the computer. Then connect the Leica DVM6 to the computer via USB.

- 3. Connect the Windows PC to the power supply.
- 4. Using the USB cable, connect the Leica DVM6 to the Windows PC.

للم

## <span id="page-23-0"></span>**Optional Accessories**

## **Polarizer**

**Instructions for safe assembly**

• Hold the polarizer firmly during assem-bly and disassembly so that it does not fall onto the XY stage.

![](_page_23_Picture_4.jpeg)

The polarizer 10 450 708 is not included in the standard delivery of the Leica DVM6.

You do not have to switch off the Leica DVM6 or the illumination when installing accessories.

**Assembly**

![](_page_23_Picture_8.jpeg)

To prevent possible damage to the samples, remove them from the XY stage. Rotate the focus drive downwards to create more room for assembly.

1. Attach the polarizer so that it perfectly fits onto the objective.

![](_page_23_Picture_11.jpeg)

- 2. Lock the polarizer on the objective by turning it slightly until it engages. The polarizer is detected by the LAS X software automatically.
- The polarizer is used to polarize the ring light illumination; the analyzer is already installed in the Leica DVM6 zoom module. Rotating the polarizers changes the polarization direction, e.g. to suppress direct reflections.

## <span id="page-24-0"></span>**Diffuser**

**Instructions for safe assembly**

• Hold the diffuser firmly during assem-bly and disassembly so that it does not fall onto the XY stage.

ı

The diffuser 10 450 709 is not included in the standard delivery of the Leica DVM6.

You do not have to switch off the Leica DVM6 or the illumination when installing accessories.

**Assembly**

![](_page_24_Picture_7.jpeg)

- To prevent possible damage to the samples, remove them from the XY stage. Rotate the focus drive downwards to create more room for assembly.
- 1. Attach the diffuser so that it perfectly fits onto the objective.

![](_page_24_Picture_10.jpeg)

- 2. Lock the diffuser on the objective by turning it slightly until it engages. The diffuser is detected by the LAS X software automatically.
- Using the diffuser, the light is distributed in a uniform manner to minimize bright spots on shiny glossy or reflective sample surfaces.

## <span id="page-25-0"></span>**Side Light Adapter**

**Instructions for safe assembly**

Hold the side light adapter firmly<br>during assembly and disassembly so that it does not fall onto the XY stage.

The side light adapter 10 450 711 is not Ш included in the standard delivery of the Leica DVM6.

- You do not have to switch off the  $\overline{\bullet}$ П Leica DVM6 or the illumination when installing accessories.
- 

The side light adapter reduces the distance to the sample.

**Assembly**

![](_page_25_Picture_8.jpeg)

- Remove the samples from the XY stage Ī to prevent possible damage. Rotate the focus drive downwards to create more room for assembly.
- 1. Attach the side light adapter so that it perfectly fits onto the objective.

![](_page_25_Picture_11.jpeg)

- 2. Lock the side light adapter on the objective by turning it slightly until it engages. The side light adapter is detected by the LAS X software automatically.
- Using the side light adapter, light is ı directed onto the sample at a shallow angle. Irregularities in the sample surface (e.g. waviness or scratches) are accentuated.

## <span id="page-26-0"></span>**Transmitted Light Stage**

**Instructions for safe assembly**

Never touch the electrical contacts of<br>the transmitted light stage.

• Hold the transmitted light stage firmly during assembly and disassembly so that it does not fall onto the XY stage.

The transmitted light stage 10 450 712 is not included in the standard delivery of the Leica DVM6.

![](_page_26_Picture_137.jpeg)

**Assembly**

![](_page_26_Picture_8.jpeg)

Remove any samples from the XY stage. Ť Rotate the focus drive downwards to create more room for assembly.

1. Remove the stage plate from the XY stage.

![](_page_26_Picture_11.jpeg)

The stage plate is secured to the XY stage by magnets. It may take a certain amount of force to remove them as a result.

![](_page_26_Picture_13.jpeg)

- 2. Ensure correct orientation. The socket on the transmitted light stage has to meet the contact pins in the XY stage.
- 3. Insert the transmitted light stage into the XY stage so that it fits properly.
- Please note that the transmitted light  $\overline{\bullet}$ stage is larger and taller than the stage plate.

للم

## <span id="page-27-0"></span>**Leica LED5000 SLI External Illumination**

#### **Assembly on the Leica DVM6**

![](_page_27_Picture_2.jpeg)

1. Screw the spot illumination onto the adapter.

![](_page_27_Picture_4.jpeg)

- The spot illumination 10 450 548 is not included in the standard delivery of the Leica DVM6.
- 

The adapter 10 450 718 is mounted on the rear side of the base. For more information, please contact your Leica Microsystems representative.

**Power supply via Leica DVM6**

![](_page_27_Picture_9.jpeg)

- 1. Make sure that the Leica DVM6 is switched off.
- 2. Connect the provided cable to the Leica LED5000 SLI. The right and left side of the spot illumination both have a socket.
- 3. Connect the cable to the Leica DVM6.

![](_page_27_Picture_13.jpeg)

The spot illumination can be controlled Ŧ using Leica LAS X software or its own controls.

ادە

## <span id="page-28-0"></span>**Personalizing the Computer and Installing Software**

#### **Windows PC**

The appropriate version of the LAS X soft- $\overline{\bullet}$ л ware comes installed on the Windows PC if the computer was delivered together with the DVM6 microscope from Leica.

- 1. You have to personalize the Windows PC the first time you start it. As usual for Windows PCs, this requires that you set the country, time zone, language and other options if necessary.
- 2. Follow the instructions on the computer.

For instructions on installing and using П the software, refer to the DVD provided with the Leica DVM6.

#### **Computer provided by the customer**

requirements.

Ť.

The appropriate version of Leica Appli-L. cation Suite X (LAS X) must be installed on the computer provided by the customer in order to use the Leica DVM6. The computer also has to have sufficient free hard drive space.

Please note the computer system

1. Place the provided DVD into the computer's disk drive and follow the instructions for installing the software.

For instructions on installing and using the software, refer to the DVD provided with the Leica DVM6.

![](_page_28_Picture_189.jpeg)

ادە

#### **Image output**

![](_page_29_Figure_1.jpeg)

<sup>O</sup> Various formats can be selected for image acquisition:

2 megapixels:  $1,600 \times 1,200$  pixels

5 megapixels:  $2,592 \times 1,944$  pixels

10 megapixels:  $3,664 \times 2,748$  pixels

Additional information about working  $\overline{\phantom{a}}$ on the computer and with Leica Application Suite X (LAS X) is provided in the software's online help.

- The image from the Leica DVM6 is always output in a 4:3 aspect ratio.
- <sup>O</sup> A monitor with a 16:9 or 16:10 aspect ratio is recommended for displaying the image using LAS X. This leaves a sufficient amount of space on the monitor next to the live display for the LAS X software control elements.

The following resolutions can be set for displaying the camera image:

<sup>O</sup> The live display of the Leica DVM6 is set to  $1,600 \times 1,200$  pixels (2 megapixels) by default.

## <span id="page-30-0"></span>**Instrument Setup**

 $\overline{\phantom{a}}$ 

## <span id="page-31-0"></span>**Leica DVM6**

## **Switching on the Leica DVM6**

**Switching on the Leica DVM6**

![](_page_31_Picture_3.jpeg)

Ensure that the objective is inserted on the microscope and is securely in place.

- 1. For the PlanAPO FOV 12.55 and FOV 3.60 objectives: Rotate the relief contrast controller all the way forward (open) and set the contrast dial to the normal position (left stop).
- 2. Rotate the zoom ring to its clockwise stop position to set the lowest magnification.
- 3. Set the on/off switch to "1" to switch on the Leica DVM6.

للم

## <span id="page-32-0"></span>**Switching on the Computer and Starting the LAS X Software**

#### **General instructions**

The light from the Leica LED illumina-<u>/ : </u> tion can be very bright. Avoid looking directly into the LEDs.

The objective is equipped with a safety П shut-off for the integrated illumination. Removing the objective from the microscope switches off the illumination, preventing accidental operation in an unmounted state.

Ensure that the objective is inserted on ı the microscope and is securely in place, the microscope is switched on and the microscope is connected to the computer via USB.

**Use**

![](_page_32_Picture_6.jpeg)

- 1. Switch on the Windows PC and the monitor.
- 2. Start the LAS X software

![](_page_32_Picture_9.jpeg)

- 3. Press the "Play" button  $\Box$  o to display the live image.
- 4. Switch on the LED ring light illumination using the LAS X software.

The intensity of the illumination can be adjusted in ten increments using the software.

П

In addition to the LED ring light illumination, you can also use the coaxial illumination as needed.

ادە

## <span id="page-33-0"></span>**Placing the Sample and Positioning the Stage**

#### **Notes for the XY stage**

![](_page_33_Picture_2.jpeg)

- The XY stage (manual or motorized) can move up to 70 mm in the X direction and up to 50 mm in the Y direction.
- The LAS X software is used to control a Leica DVM6 A with a motorized XY stage.
- The motorized XY stage can be moved by hand to orient the sample quickly. To move it by hand, grab it by the upper plate and push it into the desired position.

**Placing and positioning the sample**

![](_page_33_Picture_7.jpeg)

- 1. Place the sample to be examined on the center of the stage plate.
- 2. Now you can move the stage manually or using the LAS X software until the desired section is displayed in the live image.

On a Leica DVM6 with motorized XY stage, double-clicking on any point in the image centers the sample/image on that point. Alternatively, you can also position the XY stage using drag and drop in the live image.

![](_page_33_Picture_11.jpeg)

- 3. The XY stage is locked in place at the zero position. The knurled screw can be used to adjust the strength of the click stop effect.
- 4. Rotate the XY stage in the desired direction.

Even on a microscope with a motorized XY stage, the stage is always rotated by hand.

i

Fix the XY stage in place before beginning a new examination at its zero position.

## <span id="page-34-0"></span>**Focusing**  $\mathbf{C}$

#### **Focusing**

![](_page_34_Picture_2.jpeg)

Focusing raises or lowers the XY stage using the focusing drive. Focusing is manual or motorized depending on the instrument version. The sample detail is brought into sharp focus as soon as it is at the focal point.

- 1. Set the lowest magnification level. Turn the zoom ring clockwise as far as it will go.
- 2. At the lowest magnification level, use the coarse/fine adjustment to focus.
- 3. Use the zoom ring to set the highest magnification level.
- 4. At the highest magnification level, use the coarse/fine adjustment to focus. Now the sample is in focus at every magnification setting.

The LAS X software is used to control a  $\overline{\bullet}$ T Leica DVM6 A with a motorized focus drive. The focus can also be adjusted by hand at any time despite this.

For a Leica DVM6 with a motorized ı focus drive, the stage height can only be adjusted if the instrument is powered.

#### **Focal plane**

![](_page_35_Figure_1.jpeg)

- *1. XY stage upper edge (in the lowest setting)*
- *2. Maximum XY stage height adjustment (= focusing range)*
- *3. Focal plane*
- *4. Working distance, for FOV 12.55 planapochromatic objective*

The working distance for the PlanAPO  $\mathbf{i}$ FOV 12.55 objective is shown in the image. You can see the working distance for other objectives on [page 69.](#page-68-1)

![](_page_35_Figure_7.jpeg)

i If the XY stage is in the uppermost position, then the focal plane is 2 mm below the upper edge of the XY stage.

ادە
# **Changing the Magnification**

**Changing the magnification (zoom)**

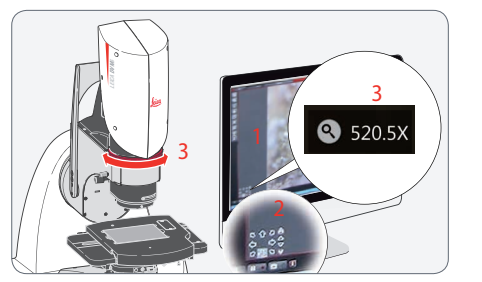

- 1. Observe the live image on the monitor.
- 2. Focus on the sample.
- 3. Rotate the zoom ring until the desired magnification is configured. While changing the magnification, the current value is displayed in the live image.
- 4. Refocus if necessary.

The Leica DVM6 provides you with infi-Ì nitely variable adjustment for changing the magnification level.

Parfocality: The Leica DVM6 is parfocally İ matched. If the sample is in focus at the highest magnification level, this remains true across the entire magnification range.

A magnification display is shown on the İ screen while zoomed in. The displayed magnification corresponds to the ratio of the size shown on the screen to the real structure size on the sample.

ادە

# **Using a Tilting Stand**

#### **Tilting the stand**

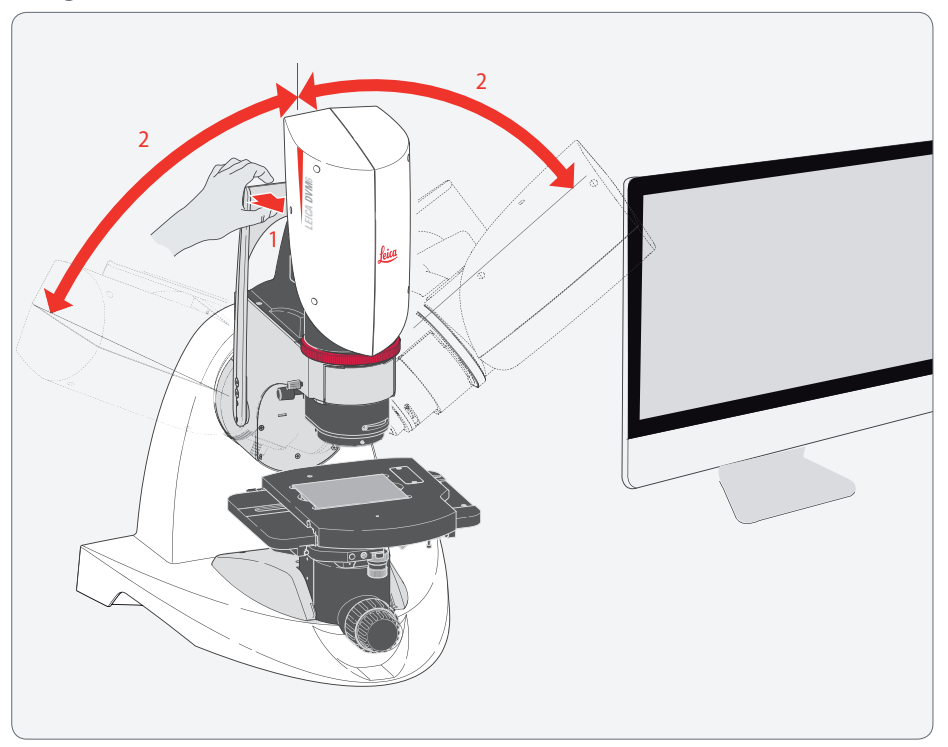

- 1. Pull the rocker arm toward the zoom module.
- 2. Now you are free to tilt the tilting stand with the zoom module and objective in a range from 0° to ±60°.

The maximum tilting angle depends on İ the objective being used and the size and height of the sample.

The Leica DVM6 compensates for the  $\overline{\bullet}$ weight of the instrument at every tilting angle, which makes it easy and comfortable to control throughout the entire tilting range.

#### **Notes on tilting**

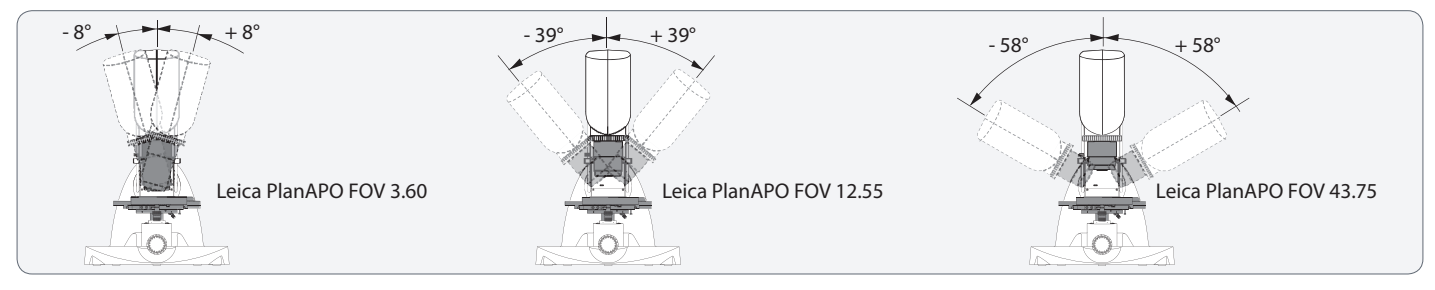

The rocker arm has two engagement levels:

- Pulling on the rocker arm slightly releases the holding brake and lets you tilt the stand. Tilting past the zero position moves an index pin over a click stop and a quiet clicking sound can be heard. This allows you to easily put the tilting stand in its upright zero position.
- Pulling the rocker arm all the way fully disengages the index pin. This makes it possible to evenly and easily tilt the stand past the zero position. This can be useful when recording a video.

An audible warning sounds before the objective collides with the XY stage while the microscope is being tilted.

- The warning tone triggers based on the assumption that you are using a flat sample. Exercise caution when using uneven or protruding samples.
- The microscope automatically detects the objective type and adjusts the triggering angle for the audible warning signal according to the various working distances.

Despite the audible warning from the Leica DVM6, always exercise caution when tilting the microscope.

The holding brake is engaged automatically when you release the rocker arm and prevents any further accidental tilting. This avoids damage to the sample or Leica DVM6 even if the rocker arm is released by accident.

# **Application**

# **Leica DVM6 Application Example**

# **Leica DVM6**

**General instructions**

- The Leica DVM6 is designed as a VDU workstation.
- $\bullet$  It is a universal microscope with a wide range of uses.
- $\bullet$  It provides a large working distance, making it ideal for examining even relatively large samples that can be observed at very high magnification levels without special preparation.
- $\bullet$  The Leica Application Suite X (LAS X) software lets you control the Leica DVM6, change settings and record images or videos.
- L
- Following you will find a brief description of a typical workflow.

**Preparations**

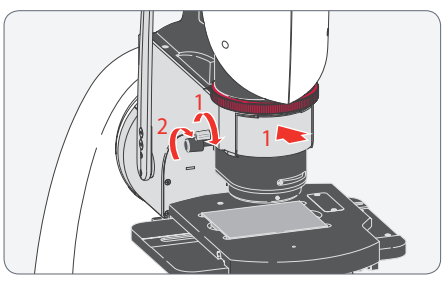

- 1. Check that the objective is correctly inserted and secured.
- 2. Ensure that the relief contrast is turned all the way towards the bottom.

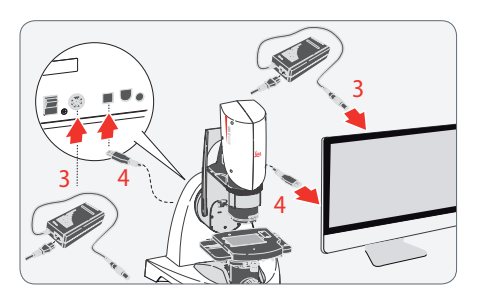

- 3. Check that the microscope and computer are properly connected to the power supply.
- 4. Check the USB connection between the microscope and computer.

#### **Initial steps**

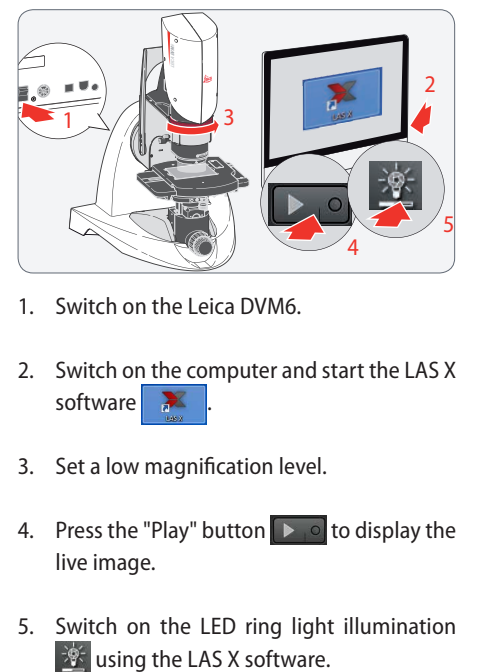

- 1. Switch on the Leica DVM6.
- 2. Switch on the computer and start the LAS X software
- 3. Set a low magnification level.
- 4. Press the "Play" button  $\Box$  o to display the live image.
- 5. Switch on the LED ring light illumination

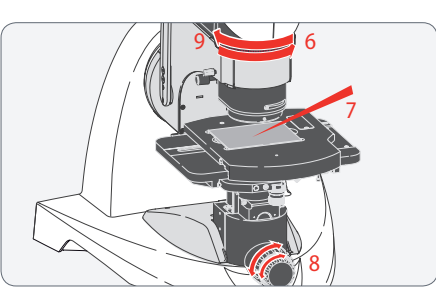

- 6. Set the lowest magnification level. Turn the zoom ring clockwise as far as it will go.
- 7. Position the sample on the stage plate. You may have to move and rotate the sample.
- 8. Focus using the coarse and fine adjustment.
- 9. Now increase the magnification level and refocus if necessary.

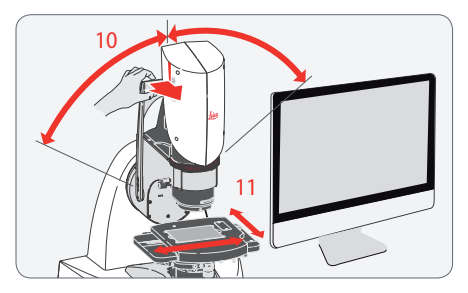

- 10. Tilt the tilting stand as necessary. The sample stays in focus while tilting and the same sample section is shown.
- 11. You may have to rotate and move the sample.

The XY stage moves up when a<br>Leica DVM6 with a motorized focus drive is restarted. Remove samples and other objects from the XY stage to avoid damaging the objective in use.

للم

# **Changing the Objective**

#### **Instructions for safe assembly**

The objective weighs approximately<br>2 kg. Therefore, hold it firmly during assembly and disassembly. Remove any samples from the XY stage before changing the objective.

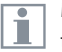

Make sure not to touch optical and electrical parts.

The objective is changed during ongoing operations (hot swap). You do not need to switch off the Leica DVM6 or the Leica LAS X software to change the objective.

**Objective change**

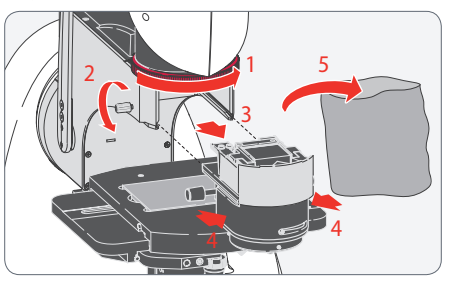

- 1. Set the lowest magnification level.
- 2. Unscrew the clamping screw.
- 3. Remove the objective by pulling it straight forward. The length of the guide prevents the objective from falling.
- 4. Hold the objective with both hands before pulling it completely off of the guide.
- 5. Store the removed objective in a dust protection bag.

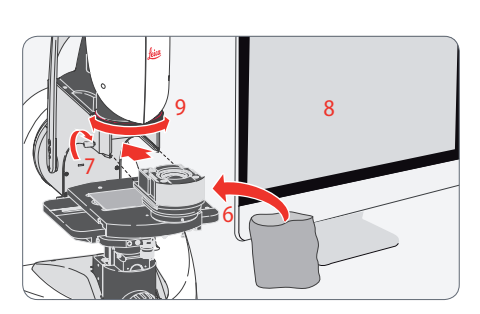

- 6. Take the new objective out of the dust protection bag.
- 7. Attach the sliding guide of the objective to the dovetail guide. Push the objective as far as it will go and secure it in place with the clamping screw.
- 8. The Leica DVM6 and the Leica LAS X software automatically detect the objective. Confirm the display with OK.
- 9. Now you can adjust the magnification level and refocus if necessary.

# **Coaxial Illumination**

#### **General instructions**

The coaxial illumination

- $\bullet$  illuminates the sample directly from above
- $\bullet$  is switched on and off via the Leica LAS X software and the brightness is adjusted
- $\bullet$  can be adjusted to the reflection properties of the sample using the contrast dial
- $\bullet$  can be influenced using relief contrast
- $\bullet$  can be used independent of the LED ring light illumination
- is available for the two PlanAPO FOV 12.55 and FOV 3.60 objectives

#### **Switching on the coaxial illumination**

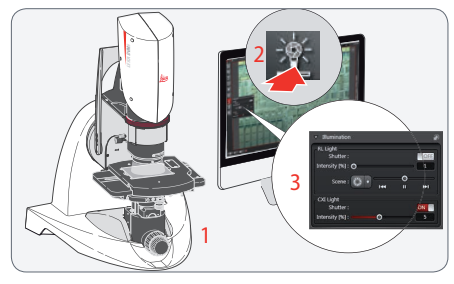

- 1. Focus on the sample.
- 2. Switch on the coaxial illumination using the Leica LAS X software.
- 3. You can also regulate the brightness of the coaxial illumination using Leica LAS X software.

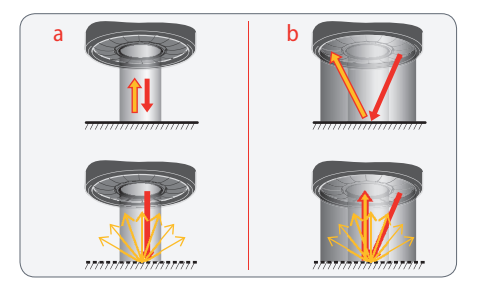

The image shows a schematic diagram of how the coaxial illumination (a) and LED ring light illumination (b) work: The top shows reflective/ shining sample surfaces and the bottom shows matte/diffuse sample surfaces.

The LED ring light illumination is recom- $\overline{\phantom{a}}$ H mended for matte/diffuse sample surfaces; the coaxial illumination is recommended for reflective/shining sample surfaces.

للم

#### **Coaxial Illumination (Continued) LEICA DVM6**

**Contrast dial**

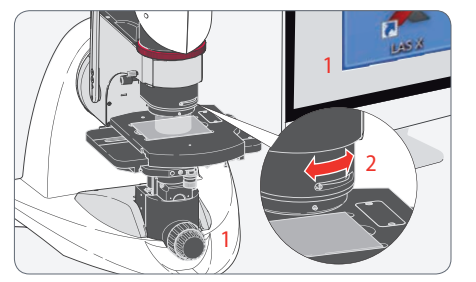

- 1. With the coaxial illumination switched on, bring the sample into focus.
- 2. Adjust the contrast dial to regulate the image brightness of reflective sample surfaces under the coaxial illumination.

If, when turning the dial, the image Ш becomes dark for a short period of time, wait a moment until the exposure correction has compensated for the brightness of the image.

The contrast dial should only be turned out of the normal position for flat, shining samples to improve the image quality.

For suitable samples with shining Ť. surfaces, e.g. semiconductor chips, the contrast dial can be used to show the colors of the surface.

The contrast dial for coaxial incident light ı illumination is available for the PlanAPO FOV 12.55 and FOV 3.60 objectives.

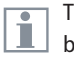

The contrast dial and relief contrast can be used at the same time.

ادە

#### **Coaxial Illumination (Continued) LEICA DVM6**

**Adjusting relief contrast**

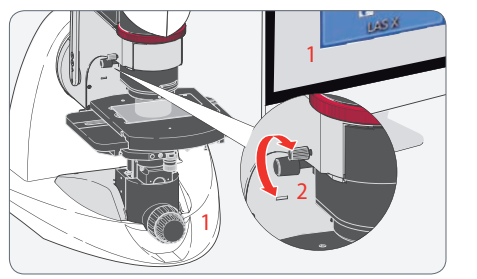

Using the control dial for relief contrast, Ш "mask" a part of the coaxial illumination. This makes the light hit the sample at a slight angle and creates shadows on subtle surface irregularities to convey a spatial impression.

- 1. With the coaxial illumination switched on, bring the sample into focus.
- 2. Use the control dial to adjust the coaxial illumination until the image shows the desired spatial effect.

Adjusting the relief contrast has an influ-Ì ence on the coaxial illumination.

Adjusting the relief contrast can be used to generate a depth effect in the image for flat samples, for example, to better detect contamination.

The contrast dial and relief contrast can Ī be used at the same time.

ادە

# **Polarizer, Diffuser Using Accessories**

You can find detailed descriptions of  $\overline{\bullet}$ Ш different accessories in their corresponding user manual.

**Polarizer**

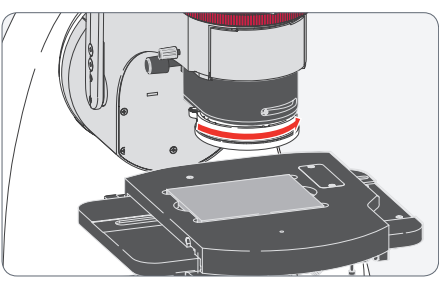

- The polarizer (10 450 708) influences the ring light illumination.
- <sup>O</sup> Rotate the polarizer to change the polarization direction of the LED ring light illumination.
- $\bullet$  This can display low-contrast samples with high contrast. Potential material errors or other visible defects can be identified quickly and reliably.

**Diffuser**

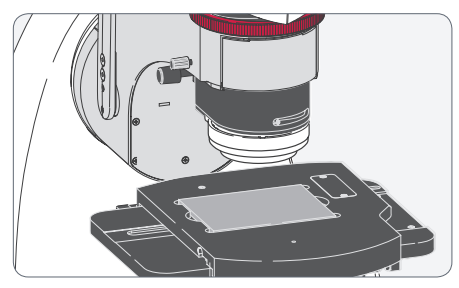

- <sup>O</sup> The diffuser (10 450 709) influences the ring light illumination.
- <sup>O</sup> The diffuser generates a "soft" light that helps generate a meaningful (more visible) image for highly reflective samples.

# **Side Light Adapter, Transmitted Light Stage**

**Side light adapter**

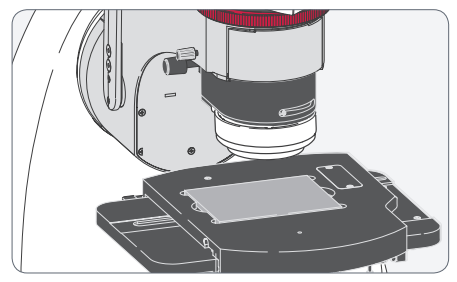

- $\bullet$  The side light adapter (10 450 711) influences the ring light illumination.
- $\bullet$  The side light adapter reduces the distance to the sample.
- $\bullet$  Using the side light adapter, light is directed onto the sample at a shallow angle. This accentuates irregularities on the sample surface (e.g. waviness or scratches).

**Transmitted light stage**

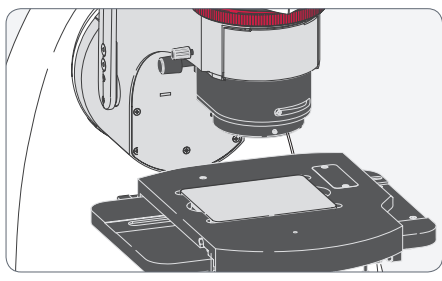

- When using the transmitted light stage (10 450 712), the light is directed through the sample from below.
- The transmitted light stage is used for transparent or thinly cut samples.
- $\bullet$  The transmitted light stage is also suitable for "backlighting" openings or drilled holes.

# **Leica LED5000 SLI External Illumination**

**General instructions**

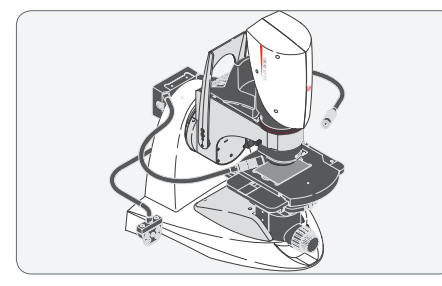

- $\bullet$  The Leica LED5000 SLI (10 450 548) is an optional, external illumination option for incident light applications.
- <sup>O</sup> Its flexible double-armed gooseneck and integrated LED spotlights ensure maximum versatility when adjusting the contrast.
- Steep LED position for low contrast and more uniform illumination, or flat LED position for stronger shading and contrast.

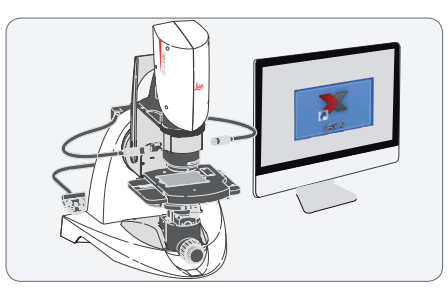

- The Leica LED5000 SLI is controlled using the Leica LAS X software.
- The intensity of the illumination can be adjusted in 10 increments.
- $\bullet$  It can also be operated using the separate gooseneck with integrated control unit.

#### **Control unit**

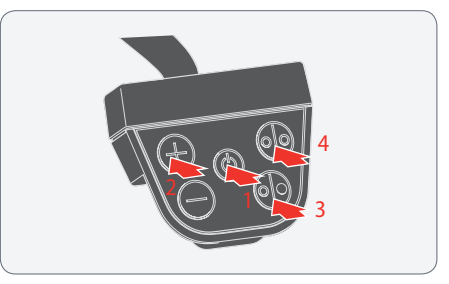

- 1. Use the  $\circledcirc$  key to switch the illumination on or off.
- 2. Use the  $\overline{+}$  or  $\overline{-}$  keys to adjust the brightness in 10 increments.
- 3. Touch the  $\circledcirc$  key to switch to single spot mode.
- 4. If only one spotlight is active, you can enable both spotlights using the  $\circledcirc$  key.

When pressing the buttons, hold the L keypad between your thumb and index finger. Avoid tapping the keypad with just one finger if possible.

ادە

# **Software Application**

# **Leica LAS X Basic Functions**

#### **Basic functions with the Leica DVM6**

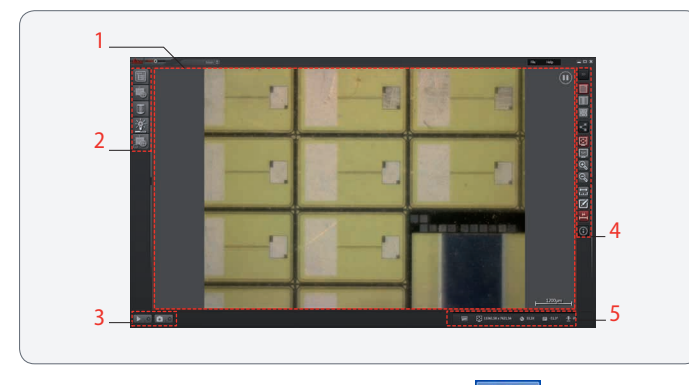

The LAS X software is started via the LAS X icon  $\sim$  on the Windows desktop.

Once the LAS X user interface has loaded, the screen is subdivided into the following areas:

- *1. Image area*
- *2. Left toolbar*
- *3. Work space*
- *4. Right toolbar*
- *5. Status bar*

The LAS X software provides various functions for the different  $\mathbf{1}$ Leica DVM6 types (C, S, A). These differences are not listed in this User Manual.

#### **Image area**

- $\bullet$  The current image is shown in the image area. The displayed status indicator on the top right indicates whether a live image  $\left(\mathcal{P}\right)$ , a paused image  $\left(\widehat{\mathbf{I}}\right)$  or a stored image  $\left(\widehat{\mathbf{I}}\right)$  is currently displayed.
- <sup>O</sup> A scale can be displayed in the bottom right image area; this scale adjusts automatically if the magnification changes. The button on the right-hand toolbar is used to display the scale.

#### **Work space**

- $\bullet$  In the work space, you can switch on a live image  $\bullet$  or pause the live image  $\begin{bmatrix} 1 & 0 \\ 0 & 1 \end{bmatrix}$
- $\bullet$  You can use the capture switch  $\bullet$  o to initiate image acquisition.

ادە

# **Leica LAS X Basic Functions (Continued)**

#### **Left-side toolbar**

Here, you can prepare image acquisition or adjust the default values.

- 
- Under Project, specify the storage location for images or retrieve previously saved images.
- Under Camera, specify the camera  $F_{\odot}$ settings and activate the image preview.
- In the microscope menu, retrieve the 11 current magnification and specify whether the system should be optimized for the best depth of field or the best image resolution.

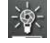

- In the illumination menu, control the illumination of the DVM6.
- In XY mode, expand the image area by moving the XY stage; in Z mode, you can create an image with an expanded depth of field.

#### **Right-side toolbar**

Buttons sorted into four groups are located on the right-side toolbar. The buttons slide out when you move the mouse to the edge of the screen.

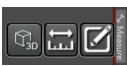

Display of a 3D image if suitable image data is available. Tools for measurement in the image and

for labels and comments.

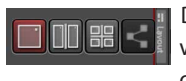

Displaying several image views for tasks such as comparing images.

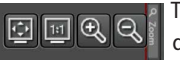

Tools for changing the display on the screen (adapt

to the screen size, reduce or

enlarge the display).

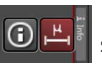

Information on the image currently shown. Show a scale in the image.

#### **Status bar**

The current instrument status is shown in the status bar.

For more information, a detailed descrip-L tion of the individual functions and controls is available in the help menu (top right in the title bar).

ادە

# **Service**

 $\overline{\phantom{a}}$ 

### **Care, Maintenance, Contact Persons**

#### **General**

We hope you enjoy using your high-performance microscope. Leica microscopes are renowned for their robustness and long service life. Observing the following care and cleaning tips will ensure that even after years, your Leica microscope will continue to work as well as it did on the very first day.

#### **Warranty benefits**

The guarantee covers all faults in materials and manufacture. It does not, however, cover damage resulting from careless or improper handling.

#### **Contact address**

If your instrument no longer works perfectly, contact your Leica representative. You can find information on worldwide Leica representatives on the Leica website: www.leica-microsystems.com.

Leica Microsystems (Switzerland) Ltd. Max Schmidheiny Strasse 201 CH-9435 Heerbrugg (Switzerland)

احە

## **Care, Maintenance, Contact Persons (Continued)**

#### **Care**

- <sup>O</sup> Keeping all optical components clean is important for maintaining good optical performance.
- $\bullet$  If any optical surface becomes badly coated with dust or dirt, flush the surface using a syringe or by brushing it off with a camel hair brush or with dry compressed air (pneumatic pump, compressed air spray) before attempting to wipe it clean.
- Optical surfaces should be cleaned using a lint-free cloth, lens cloth or cotton swab moistened with a commercially available glass cleaner. Do not use alcohol.
- Avoid excessive use of solvents. The lintfree cloth, lens cloth or cotton swab should be soaked with solvent, but not so wet that solvent runs over the lens.
- **•** Protect your microscope from moisture, fumes and acids and from alkaline, caustic and corrosive materials and keep chemicals away from the instruments.
- Plugs, optical systems and mechanical parts must not be disassembled or replaced, unless doing so is specifically permitted and described in this User Manual.
- Protect your microscope from oil and grease.
- Do not grease guide surfaces or mechanical parts.

#### **Protection from dirt**

Dust and dirt will affect the quality of your results.

- Put an optionally available dust cover over the microscope when it will not be used for a long time.
- $\bullet$  Keep accessories in a dust-free place when not in use.

احە

### **Care, Maintenance, Contact Persons (Continued)**

#### **Cleaning polymer components**

Some components are made of polymer or are polymer-coated. They are, therefore, pleasant and convenient to handle. The use of unsuitable cleaning agents and techniques can damage polymers.

#### **Permitted measures**

- Clean the microscope (or parts of it) using warm soapy water, then wipe using distilled water.
- Remove dust with a bellows and a soft paintbrush.
- Clean the objectives with special optics cleaning cloths and a commercially available glass cleaner.

#### **Servicing**

• Repairs may only be carried out by Leica Microsystems-trained service technicians. Only original Leica Microsystems spare parts may be used.

#### **Danger of electric shock**

Risk of electric shock. Removing the cover of the Leica DVM6 exposes electrically live parts, which, if touched, can cause potentially fatal injuries. Have technical service carried out by a Leica Microsystems authorized dealer.

احە

# **Spare parts**

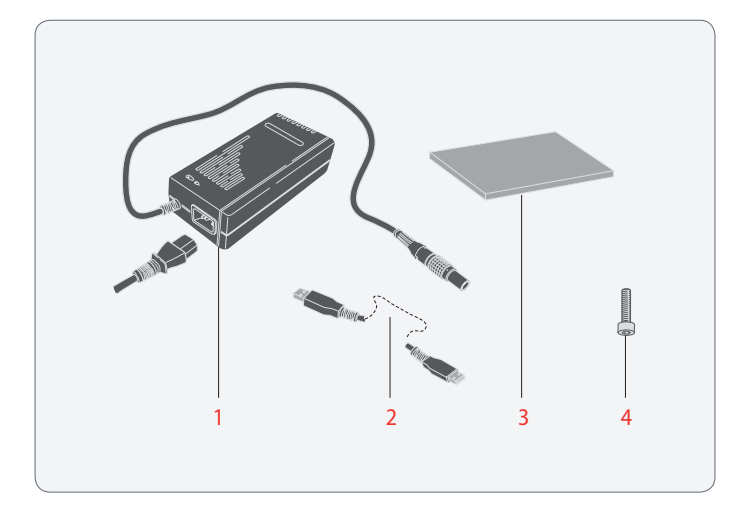

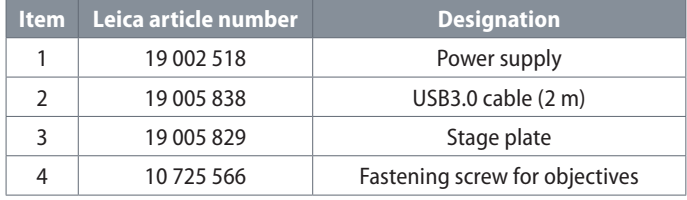

 $\overline{\phantom{a}}$ 

## **Accessories**

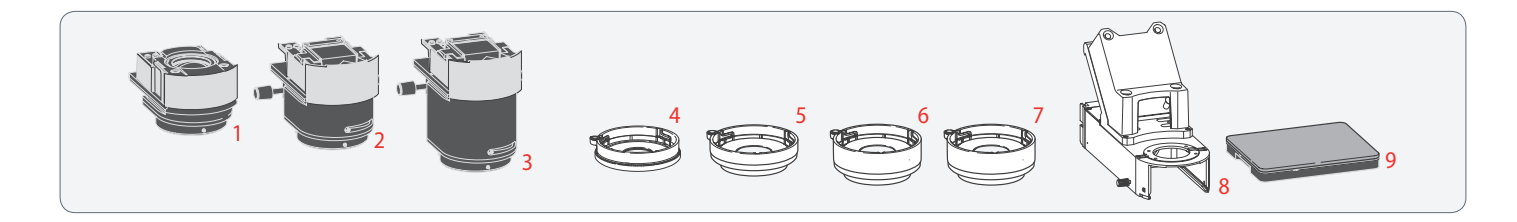

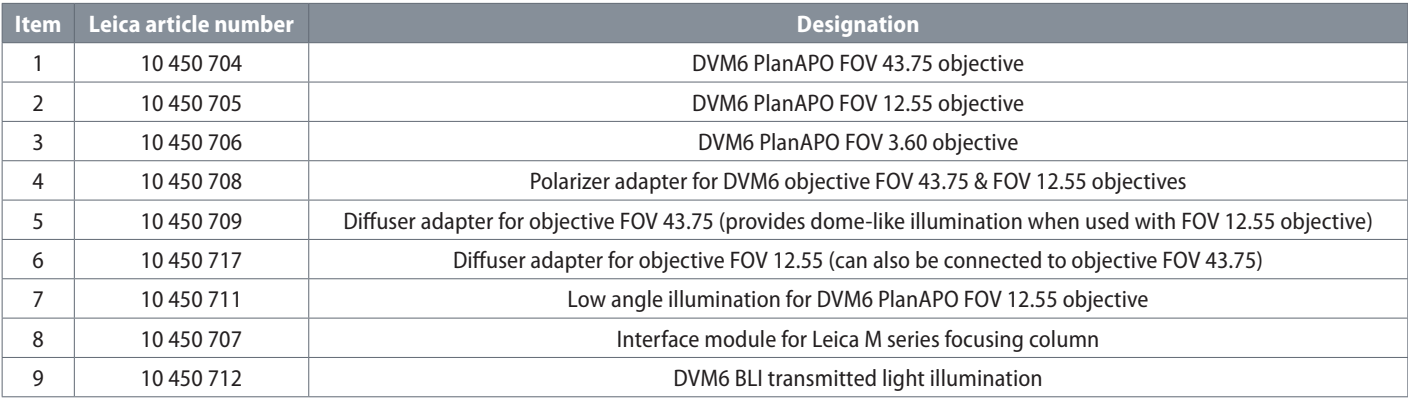

# **Specifications**

# **Specifications**

#### **System configurations**

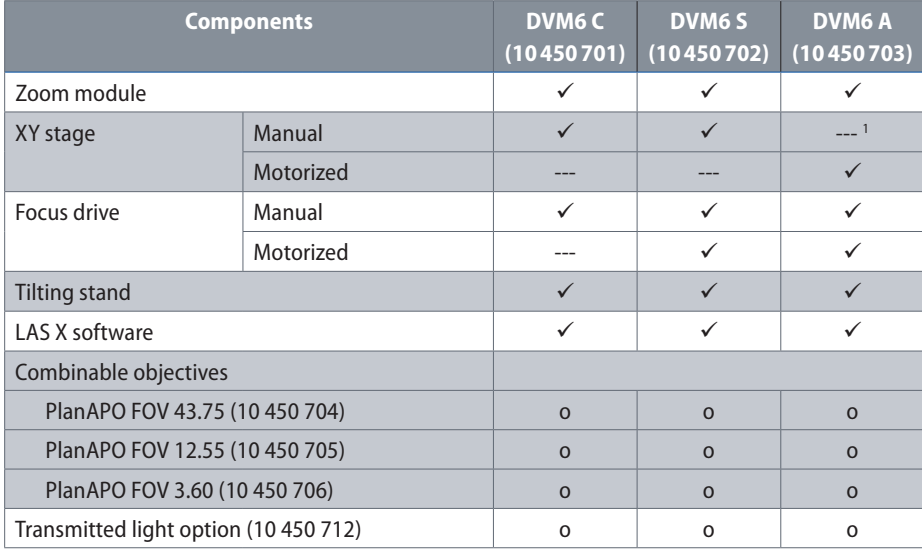

Explanation of symbols:

- $\checkmark$  Included in the delivery package
- o Available optionally as accessories

--- Not available

1) Manual stage positioning possible

#### **Zoom module**

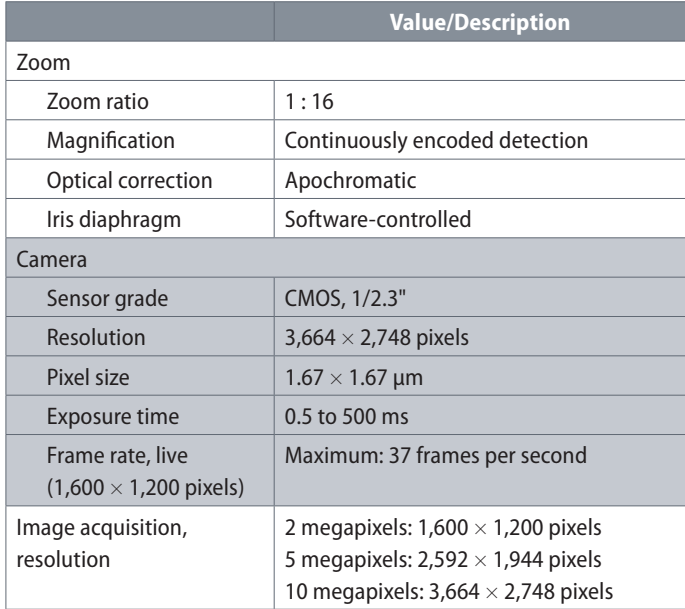

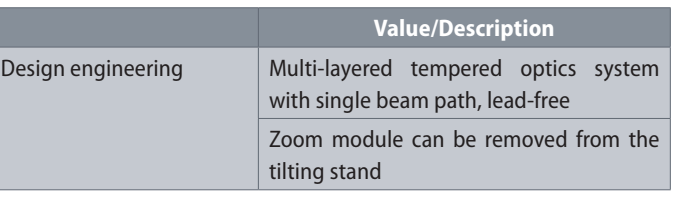

The zoom module is identical for the Leica DVM6 C/S/A.I

 $\overline{\phantom{a}}$ 

**Objectives**

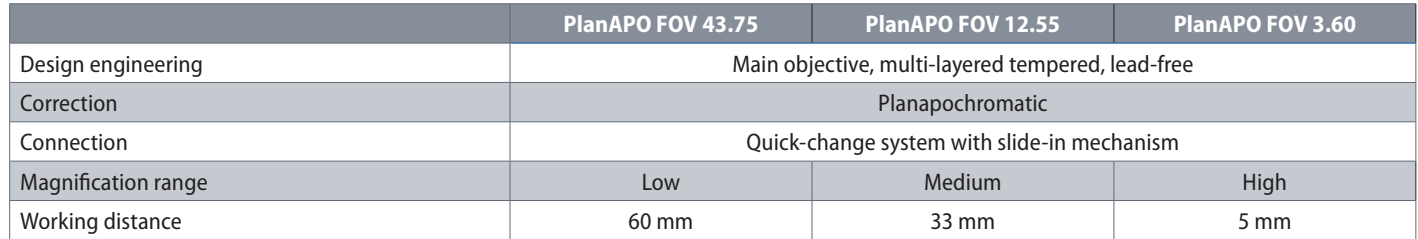

#### **Objectives (continued)**

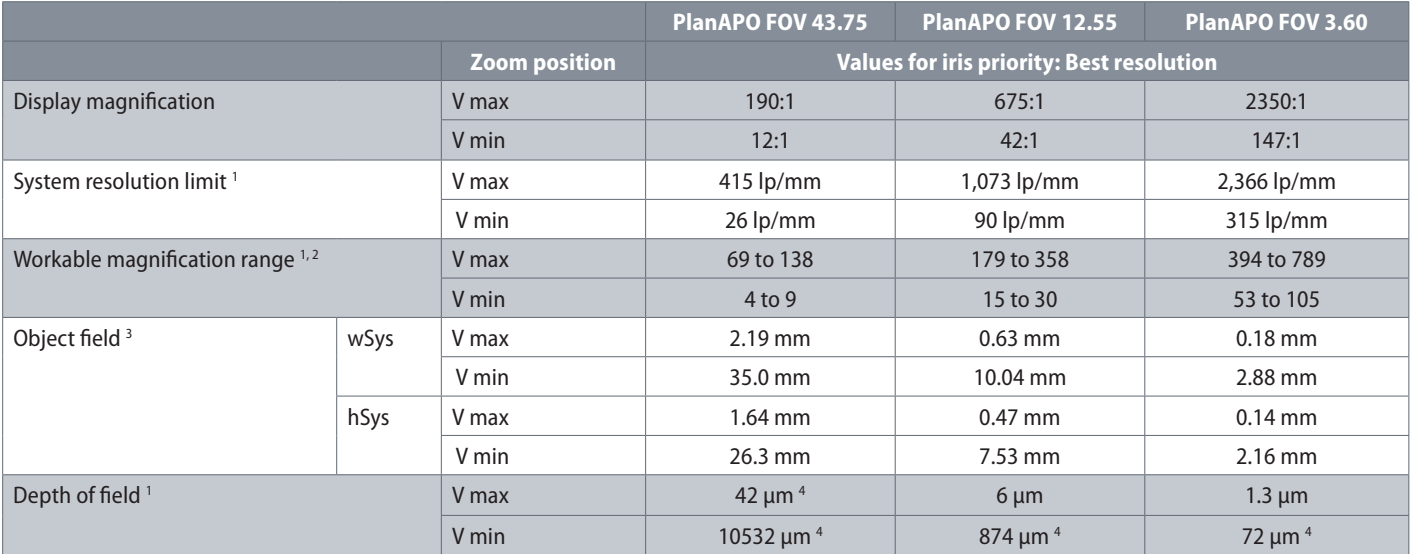

1) Information in accordance with ISO/ DIS 18221, at λ=546 nm

2) At a viewing distance of 350 mm to 700 mm

- 3) Screen display set to "fit to window"
- 4) The perceived depth of field is typically larger than the specified value since the

system resolution is not limited by the optical resolution capacity.

**Leica DVM6 User Manual Specifications 63**

from the screen

اسە

#### **Objectives (continued)**

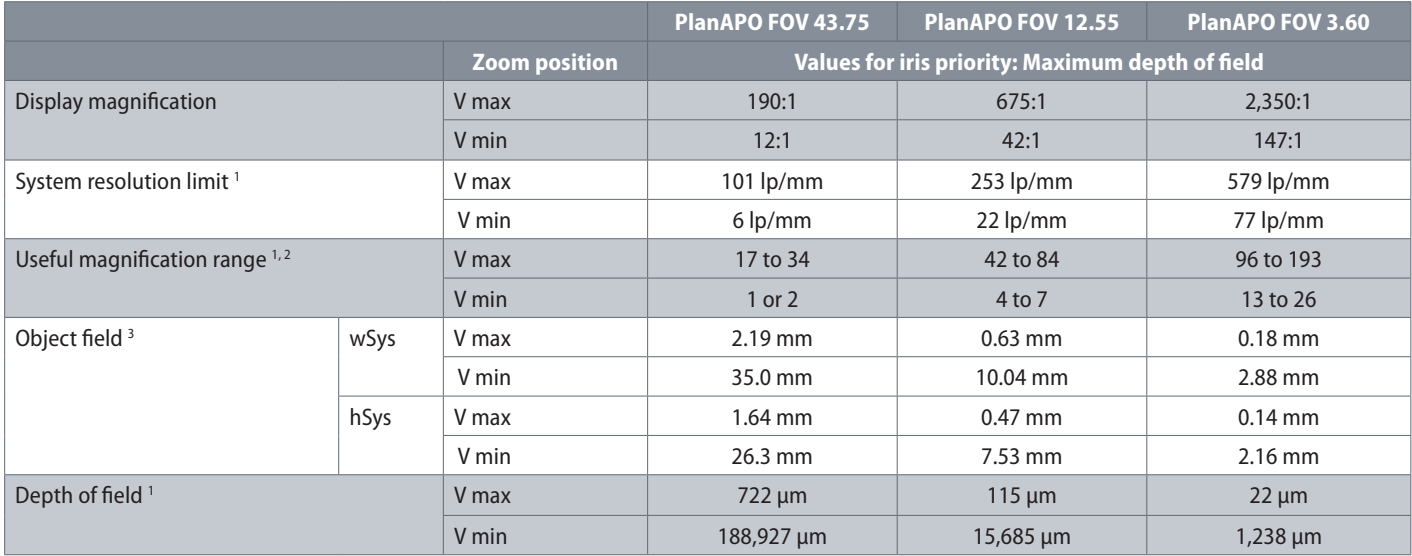

1) Information in accordance with ISO/ DIS 18221, at λ=546 nm 3) Screen display set to "fit to window"

2) At a viewing distance of 350 mm to 700 mm from the screen

 $\overline{\phantom{a}}$ 

#### **Objectives: Illumination options and accessories**

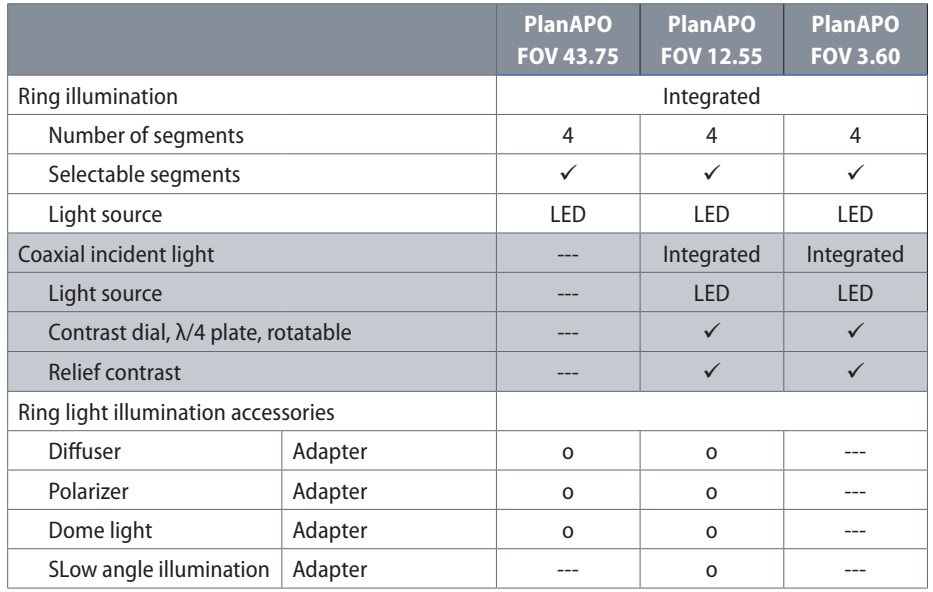

Explanation of symbols:

- $\checkmark$  Included in the delivery package
- o Available optionally as accessories

--- Not available

#### **Stand**

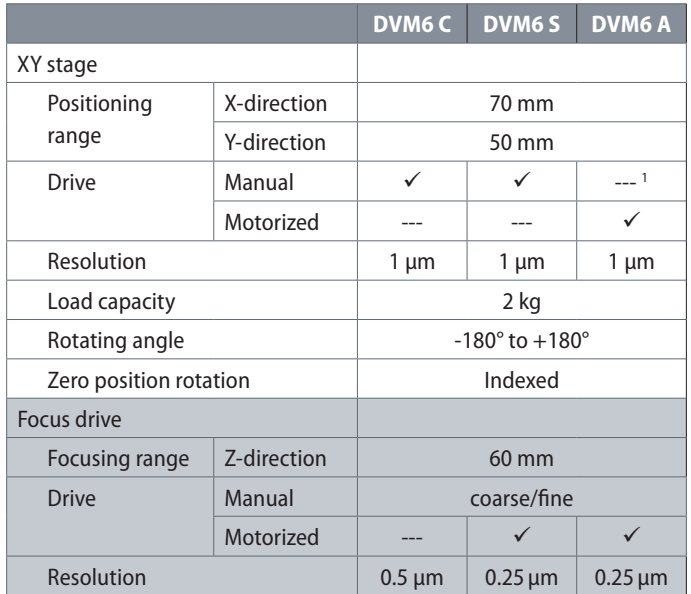

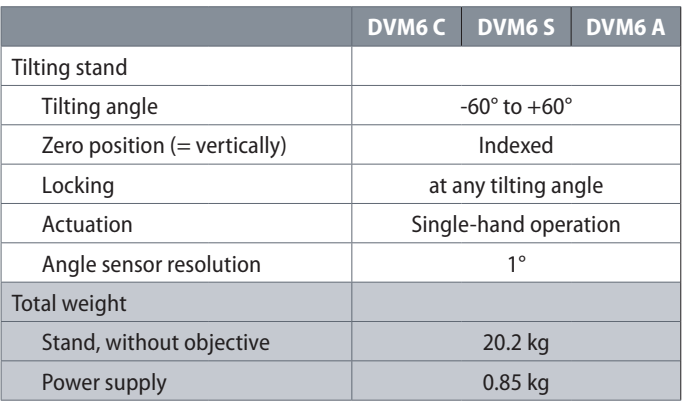

Explanation of symbols:

- $\checkmark$  Included in the delivery package
- o Available optionally as accessories
- --- Not available
- 1) Manual stage positioning possible

#### **Electrical interfaces**

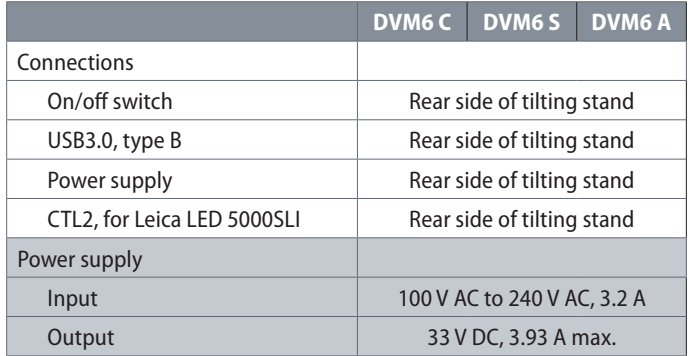

#### **Miscellaneous**

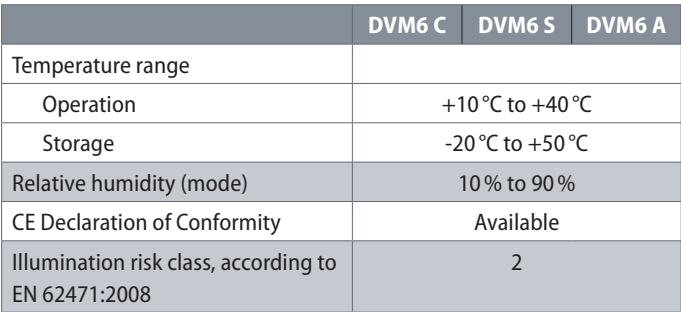

#### **Software**

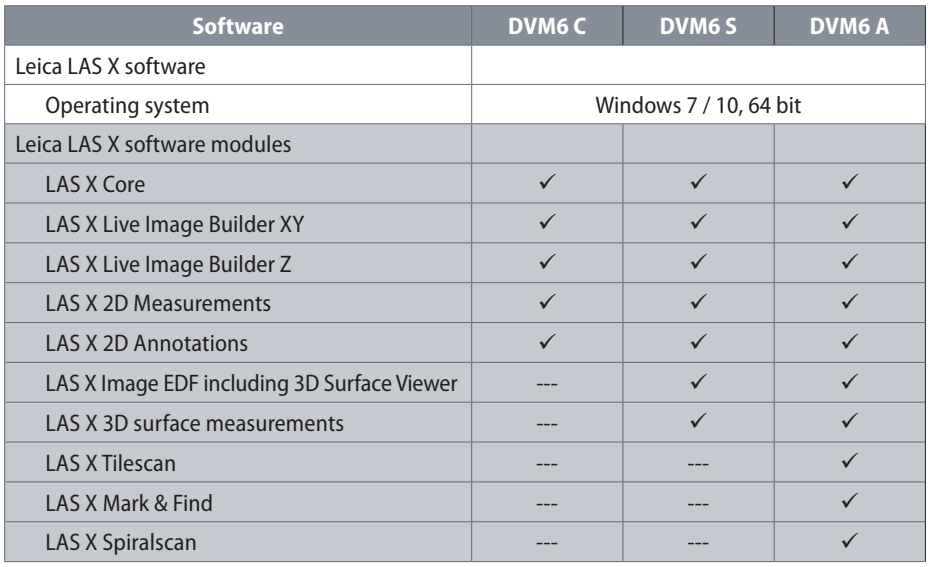

Explanation of symbols:

 $\checkmark$  Included in the delivery package

--- Not recommended

# **Dimensional Drawings**

# **Objectives**

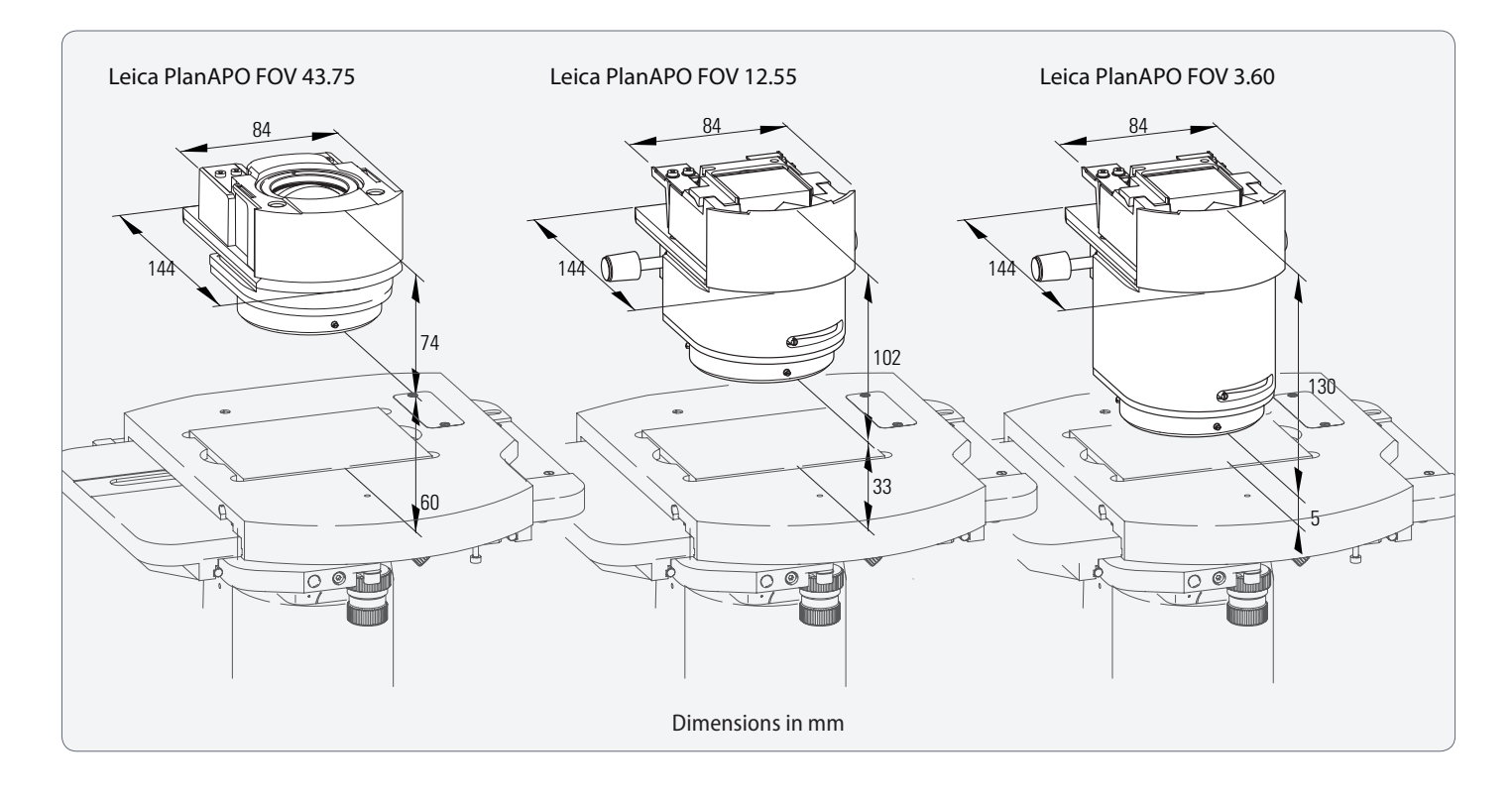

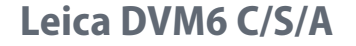

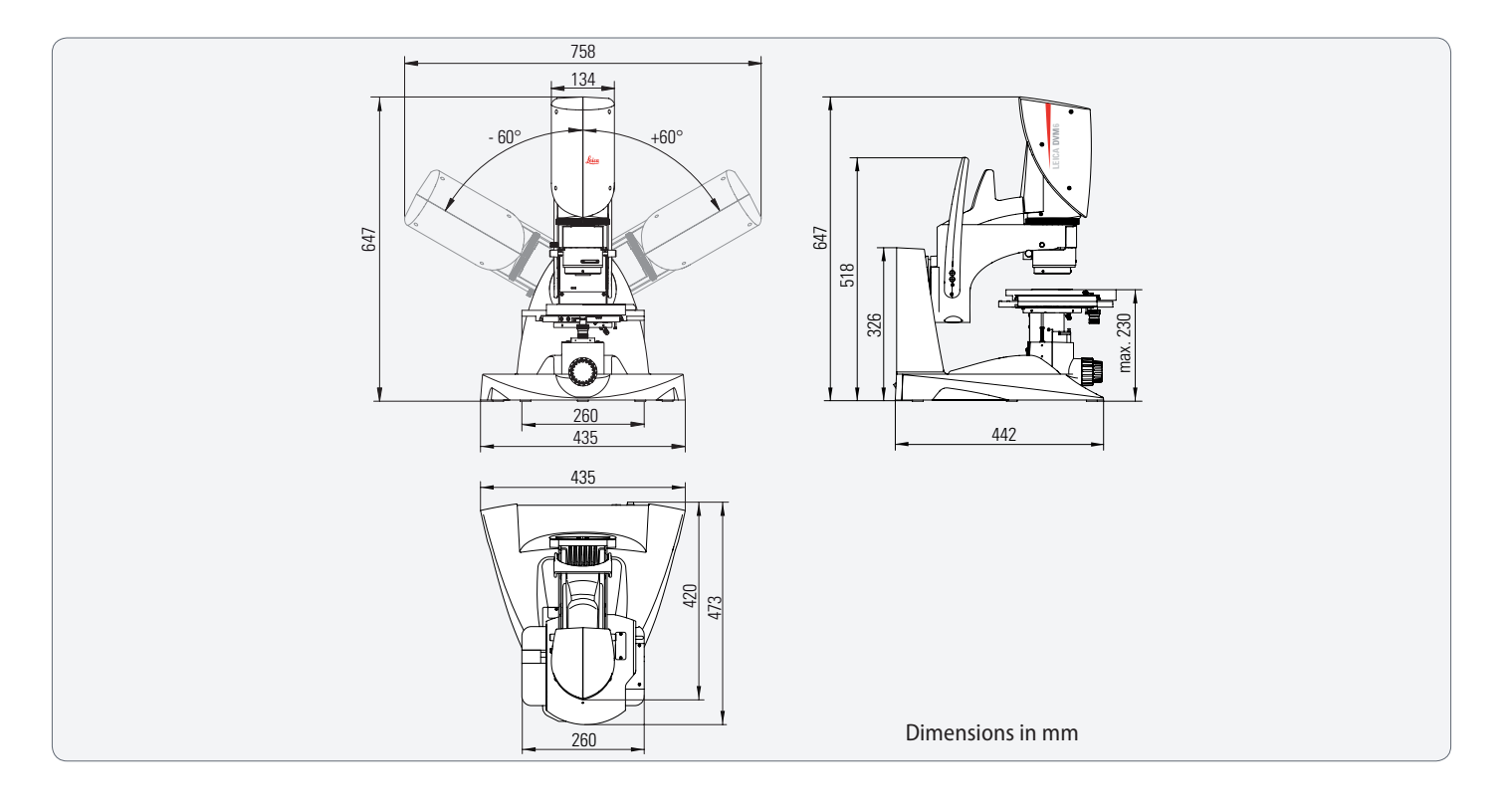

### **Leica DVM6 M**

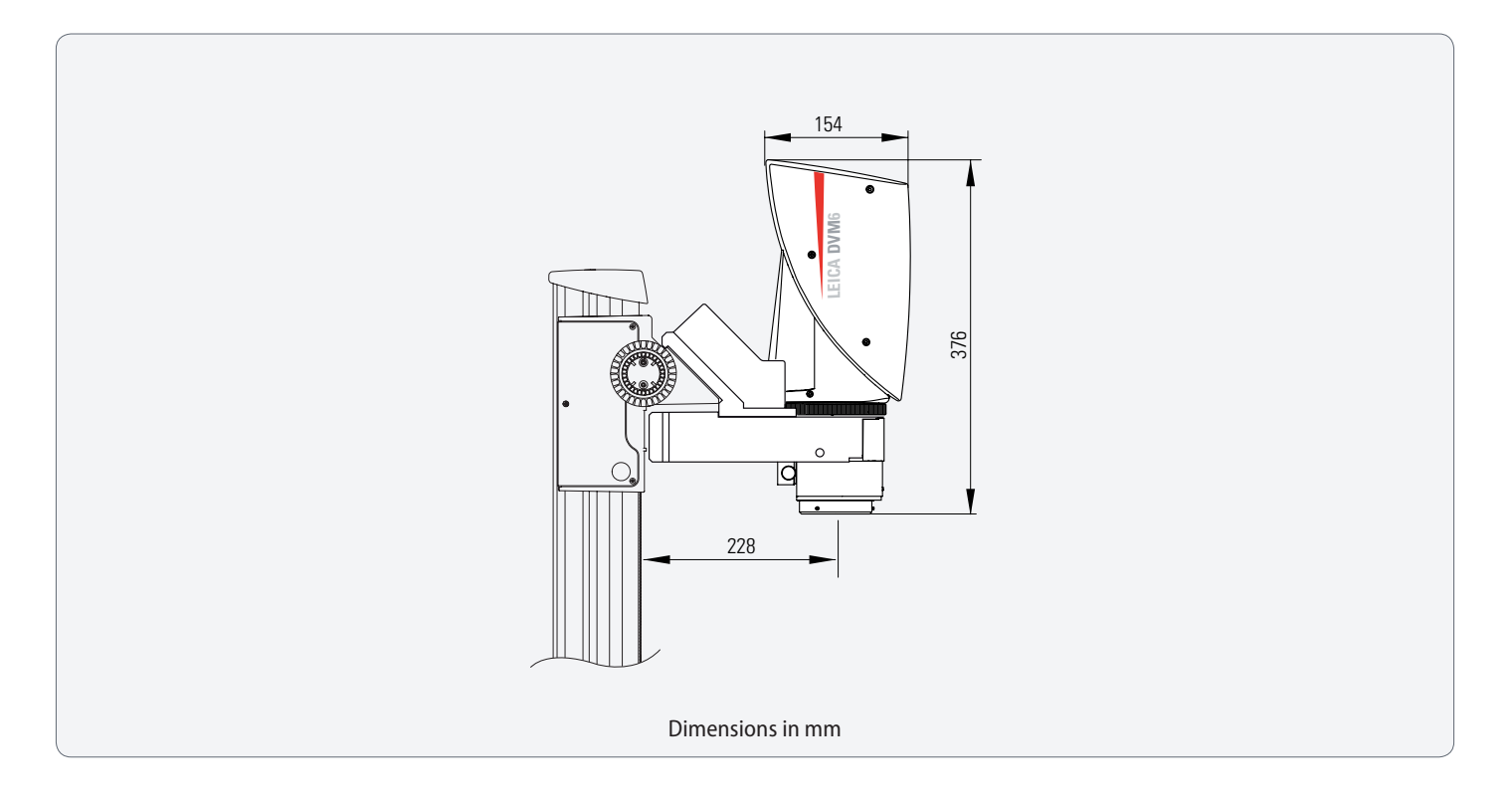

# **Terms Used**

 $\overline{\phantom{a}}$
### **Terms Used**

#### **Apochromatic optics**

An improved achromat. While achromatic optics are only corrected for the colors of red and blue, apochromatic optics correct for three colors (red, blue and green). This significantly reduces blurring caused by color seams compared to the achromats.

#### **Working distance**

The free distance between the objective and the sample surface if the microscope is in focus.

#### **Resolution capacity (resolution)**

The ability of a microscope to reveal fine details. It is specified as the smallest distance between two lines or points that can still be seen separately and not appear as an individual smudged object.

The resolution capacity is a function of the wavelength of the light used and the numerical aperture.

#### **Diffuser**

The diffuser illuminates the samples from a large range of angles. This illuminates reflective samples in a more uniform manner and prevents glares in the image.

#### **Focus**

The point at which the light beams passing through a lens intersect to form an image.

#### **Calibration**

Determination of the deviation of the measuring system from normal.

#### **Coaxial illumination**

This illumination mode is used to illuminate the sample directly from above from direction of viewing. This is primarily advantageous for flat, reflective surfaces. The contrast dial is used to suppress unwanted reflections by rotating a λ/4 plate. The normal position of the controller is the extinction position. The bright setting should only be used by experienced users for flat samples (e.g. metal sections, semiconductors or coatings).

#### **Units of measure**

1 meter [m] = 1,000 mm 1 millimeter [mm] = 0.001 m 1 micron  $[um] = 0.001$  mm 1 mil =  $0.001$  inch =  $25.4 \mu m$ 

ادە

## **Terms Used (Continued)**

#### **Numerical aperture**

The numerical aperture, abbreviated nA, describes the half-angle of the light cone received by the microscope from each sample point.

A high nA means high luminous intensity and high resolution but also low depth of field at the same time. The actual nA depends on the zoom position, the position of the iris diaphragm and the selected objective.

#### **Planapochromatic (PlanAPO)**

This specifies that the objective, in addition to apochromatic correction, also features an even image field up to the border area.

#### **Polarized light**

Polarized light only vibrates in a single plane. Light emitted normally is a mix of light waves that vibrate in all directions and can be polarized through reflection, birefringence, selective absorption or scattering.

Polarization can be used to differentiate changes in the structure and the composition of the material that cannot be detected with ordinary light.

#### **Reflection**

Light returns from an optical surface to the same medium it came from.

#### **Depth of field (DOF)**

The depth of field is a measure of the extent of the focal range in an microscope's object space. The higher the magnification is, the lower the depth of field.

#### **Field of view, object field (FOV)**

This is the area shown by the microscope if the sample is in focus. It is normally expressed in mm as a visible diagonal measurement. It can be determined very easily by focusing on the image of a scale (mm scale).

The field of view has an inverse relationship with the magnification level. The higher the magnification, the smaller the visible field of view.

#### **Side light adapter**

The side light adapter illuminates the sample at a shallow angle. This emphasizes surface errors.

## **Terms Used (Continued)**

#### **Magnification**

There are three recognized types of magnification in digital microscopy according to ISO/DIS 18221:

- **Optical magnification: This corresponds** to lateral magnification of an image projected onto an image converter. It is specified as a ratio, e.g. 10:1.
- <sup>O</sup> **Display magnification**: This corresponds to lateral magnification of an image shown on a monitor. It is specified as a ratio, e.g. 100:1. Note: The  $M_{\text{pisc}}$  display magnification is the ratio of a given distance on an image on a monitor to the corresponding distance on the object.
- <sup>O</sup> **Visual display magnification**: This corresponds to the lateral display magnification when viewing a digital image on a monitor. It is given in numeric form with a multiplication sign, e.g. 50×. Note: The visual display magnification depends on the viewing distance.

The best microscopes do more than just provide magnification. Refer also to "Empty magnification". The magnified or enlarged image is not helpful if the process does not make more details visible as well (resolution).

Empty magnification: Magnifications where the size of the image continues to increase without highlighting any additional details because the resolution capacity is limited.

احە

# **Troubleshooting**

 $\overline{\phantom{a}}$ 

# **Troubleshooting**

#### **Possible errors**

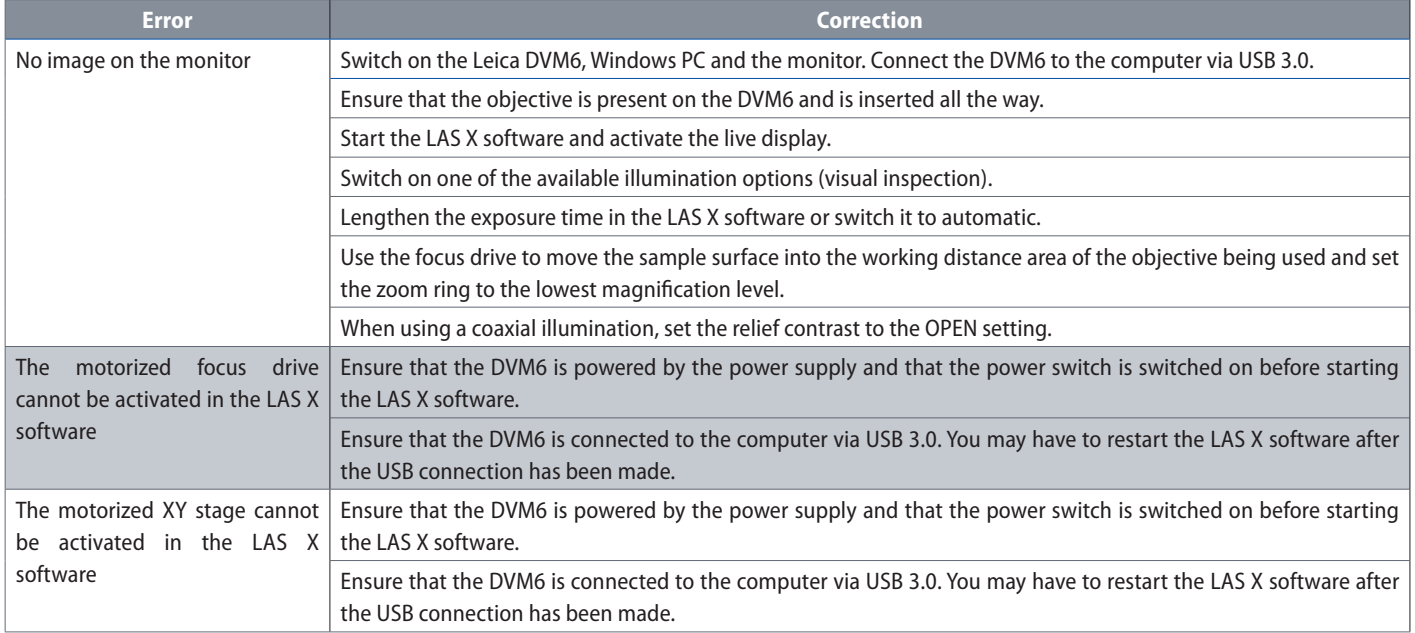

 $\leftarrow$ 

# **Troubleshooting (Continued)**

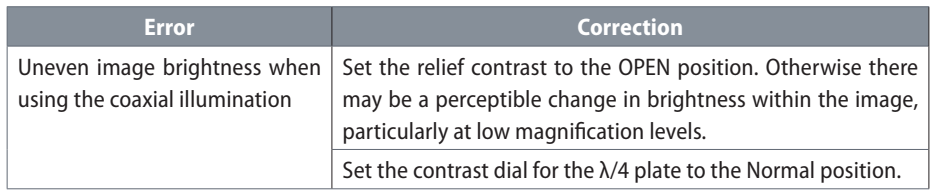

#### **Warnings**

**16** If the Leica DVM6 with motorized XY stage is re-initialized, the stage moves to the end position. Ensure that there are no obstacles in the stage's range of movement.

The XY stage moves up when a<br>Leica DVM6 with a motorized focus drive is restarted. Remove samples and other objects from the XY stage to avoid damaging the objective in use.

اد

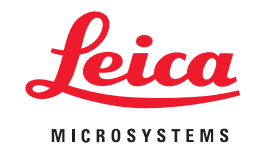

**CONNECT** WITH US!

Leica Microsystems (Schweiz) AG · Max-Schmidheiny-Strasse 201 · 9435 Heerbrugg, Switzerland T +41 71 726 34 34 · F +41 71 726 34 44

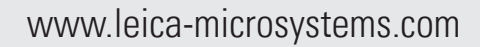

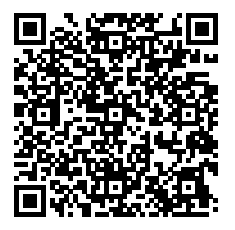